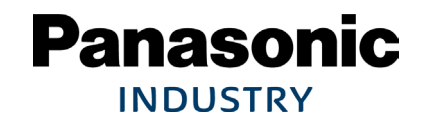

# **A6\_IO-Interface/Modbus Block function's application**

2022.12 SOFT VerUP版対応以降 Ver 1.2

I**/**O Interface **Modbus RTU**

パナソニック インダストリー株式会社

# **ブロック動作とは**

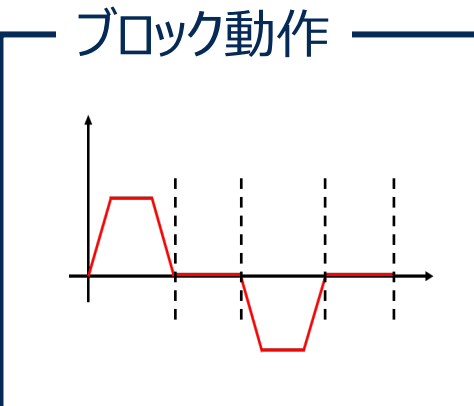

ブロック動作とは、行いたい動作を左図のようなブロック パターンで表した動作。 アンプ内部で256個の位置決めパターンを作成可能。よって、 ブロック動作を用いれば、上位コントローラで 指令パターンを作る必要はない。

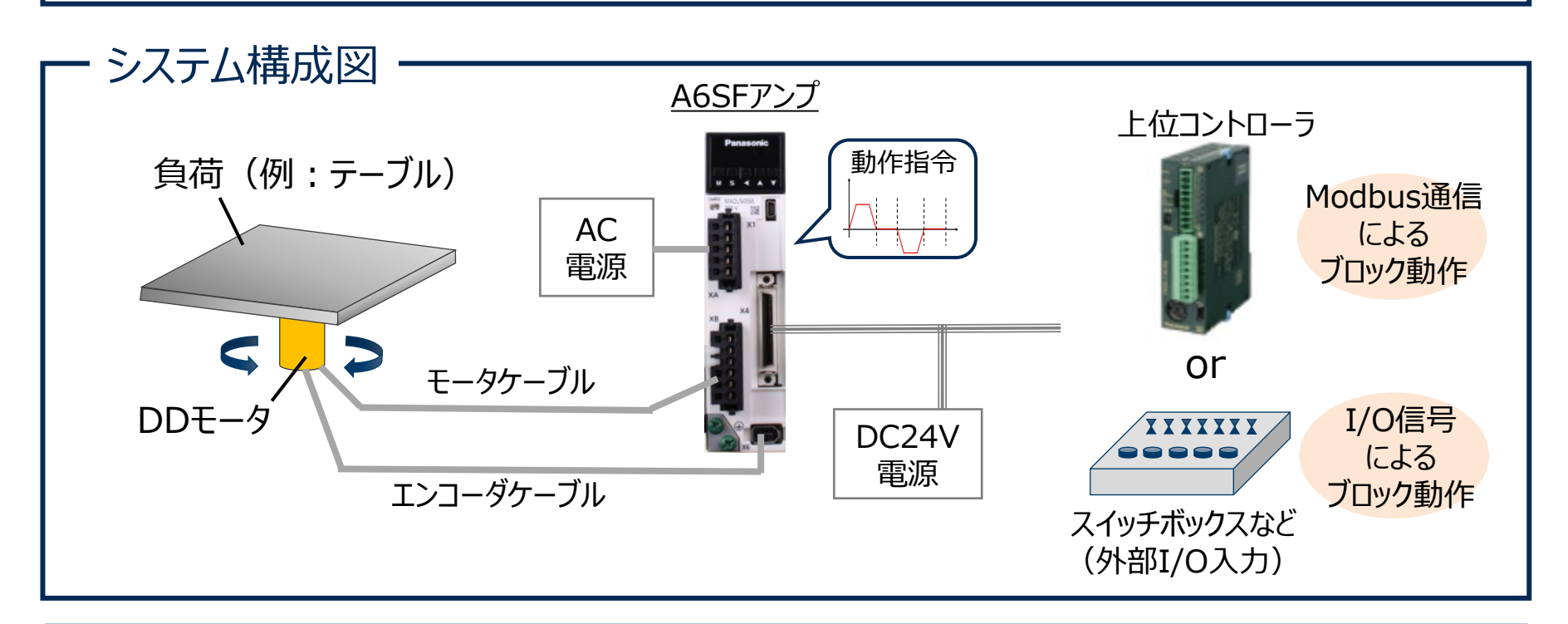

# **ブロック動作の起動方法**

ブロック動作の起動方法は、Modbus通信とI/Oの2通りがあります。

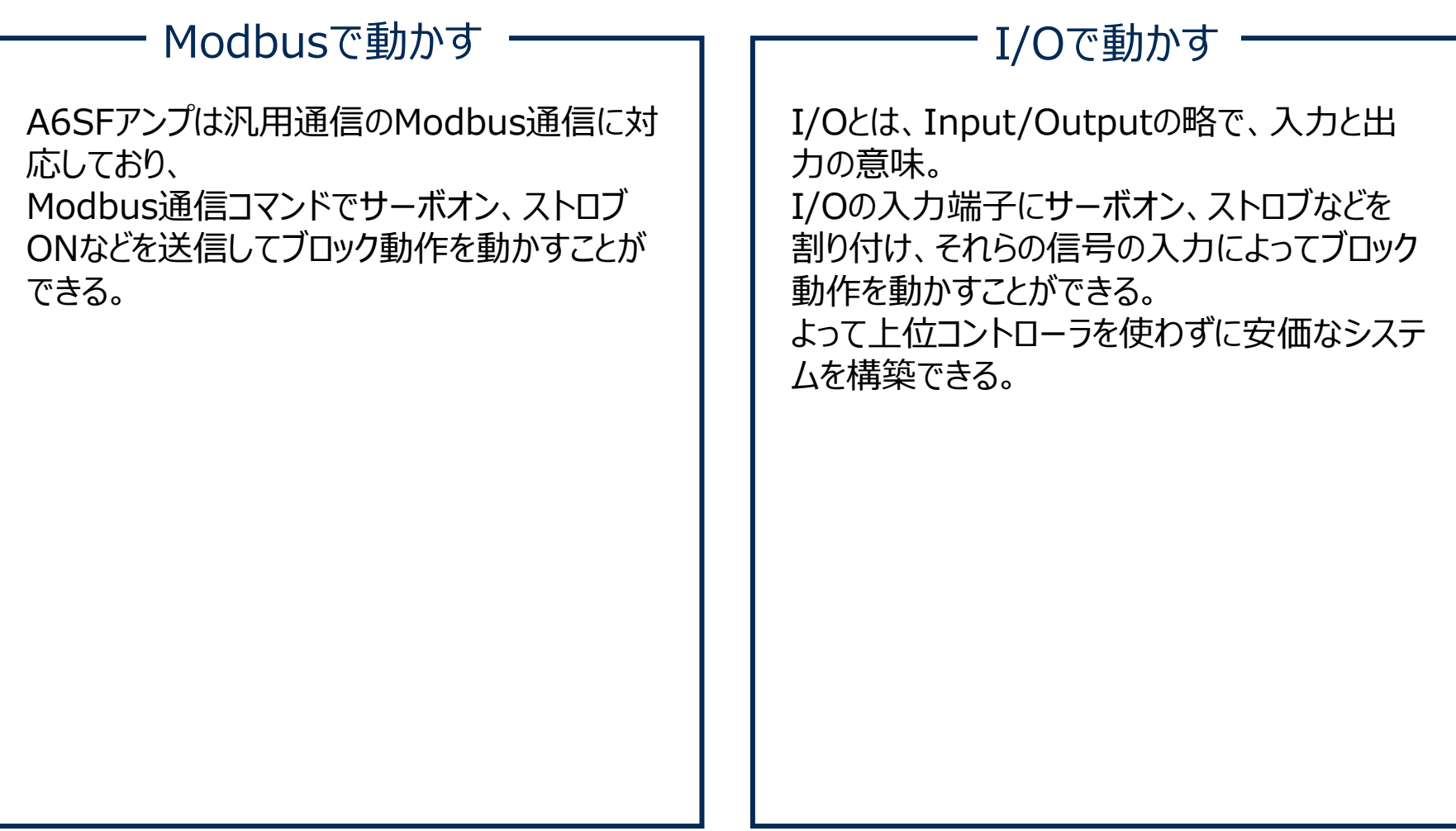

# **ブロック動作を行うための手順**

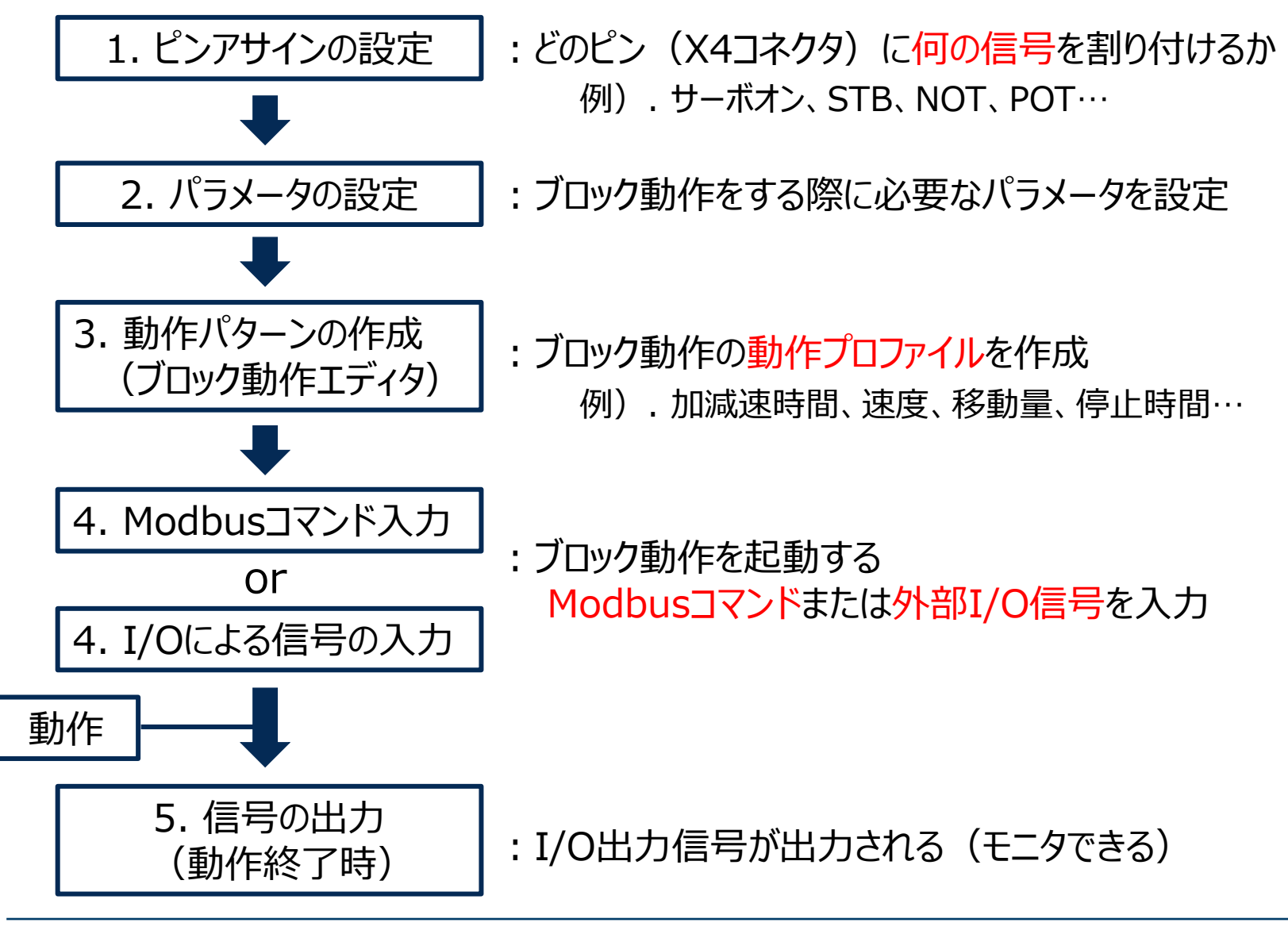

# **ブロック動作を行うための手順**

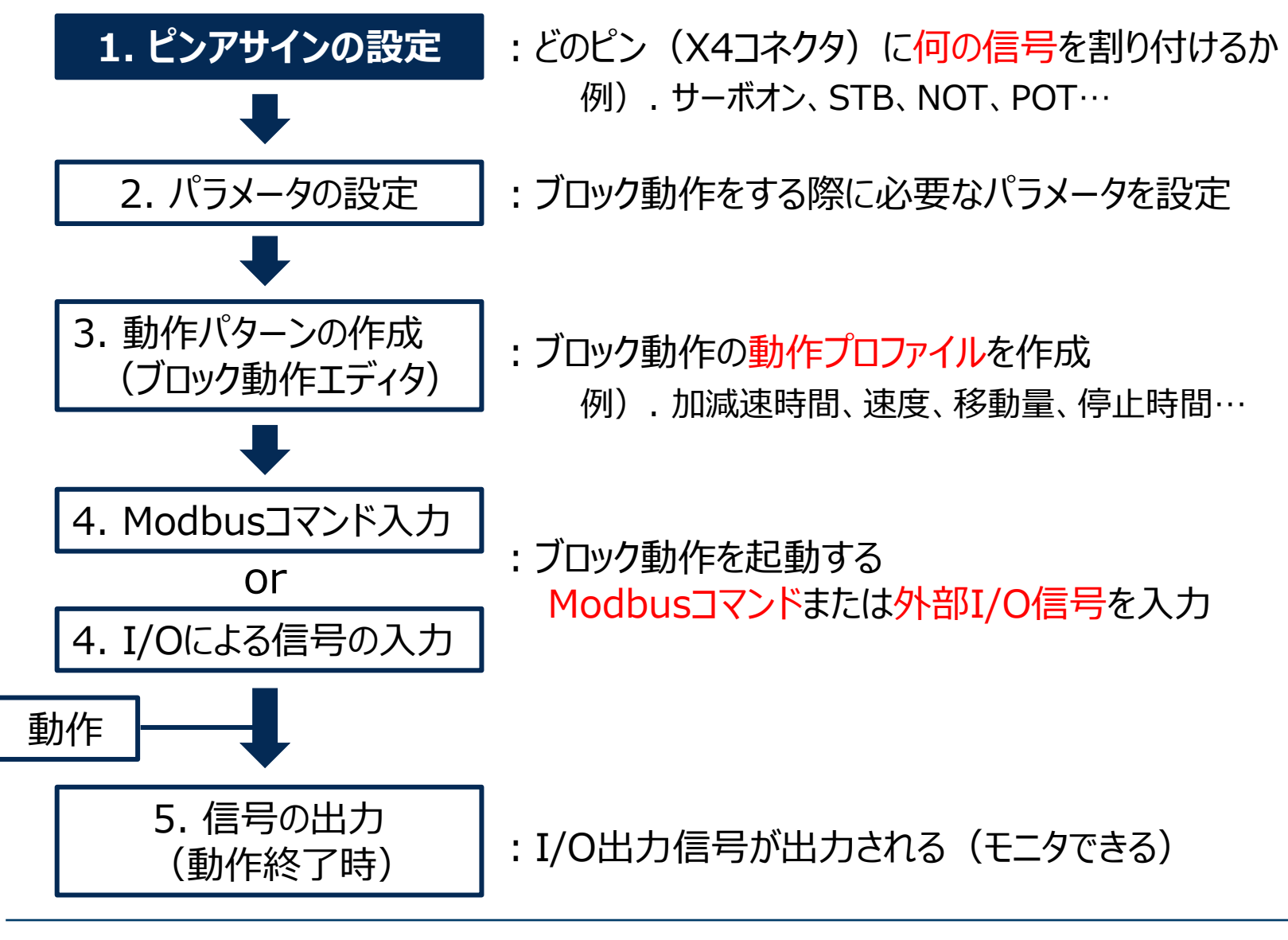

# **1. ピンアサインの設定(1/2)**

## ピンアサイン設定:X4コネクタのどのピンに何の信号を割り付けるか

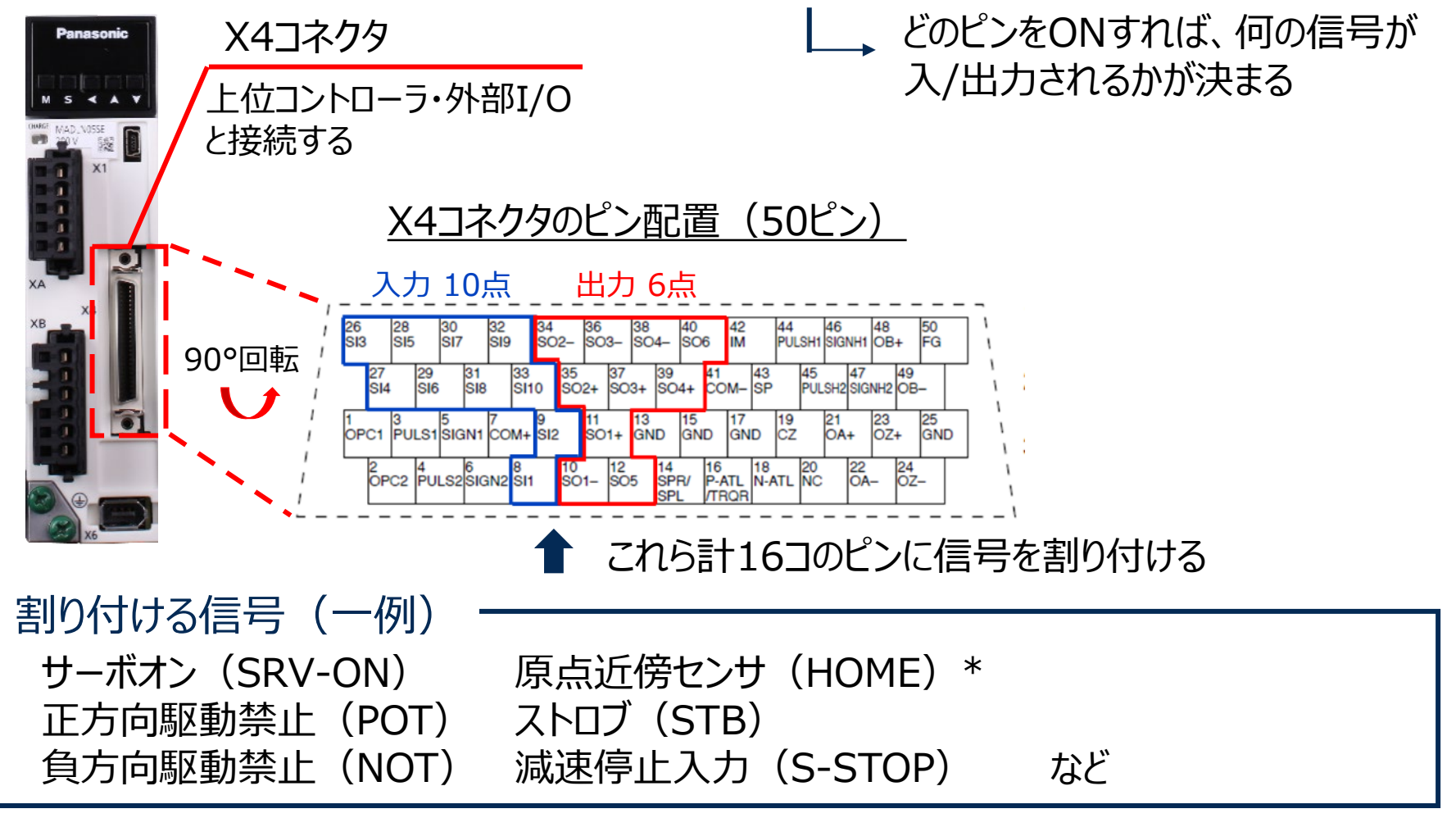

\*原点近傍センサ(HOME)はアブソリュートエンコーダ使用時は不要

# **1. ピンアサインの設定(2/2)**

### ピンに信号を割り付ける手順

- ① 「PANATERM」を起動
- ② 「その他」→「ピンアサイン設定」を開く
- ③ 変更したい「入力」「出力」の各項目を ダブルクリック
- ④ 右の表に従って割り付け

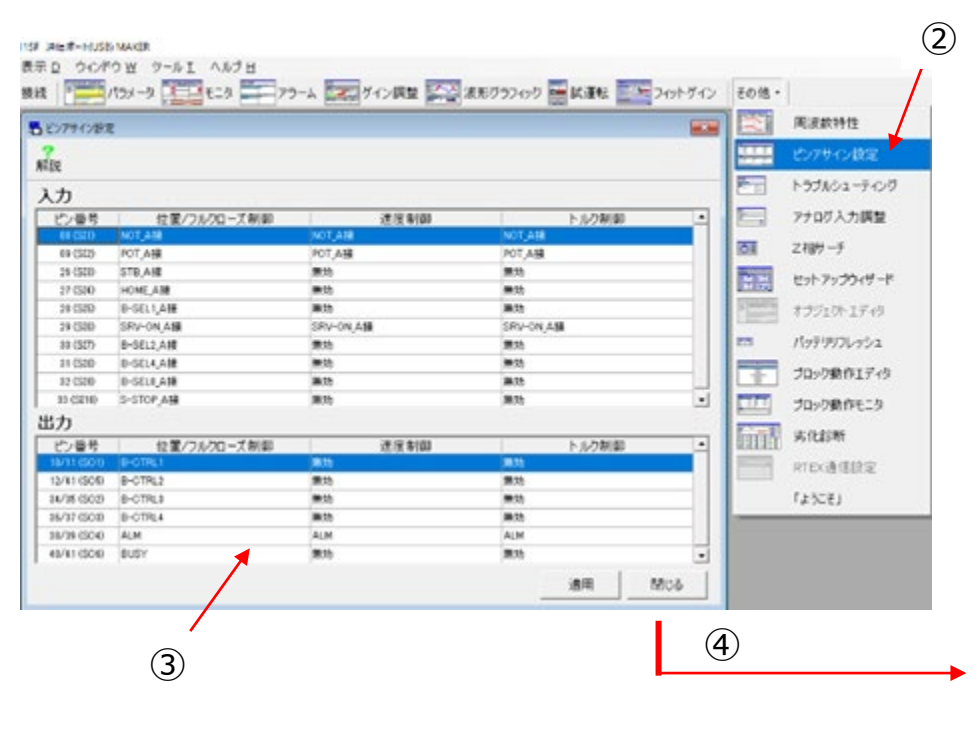

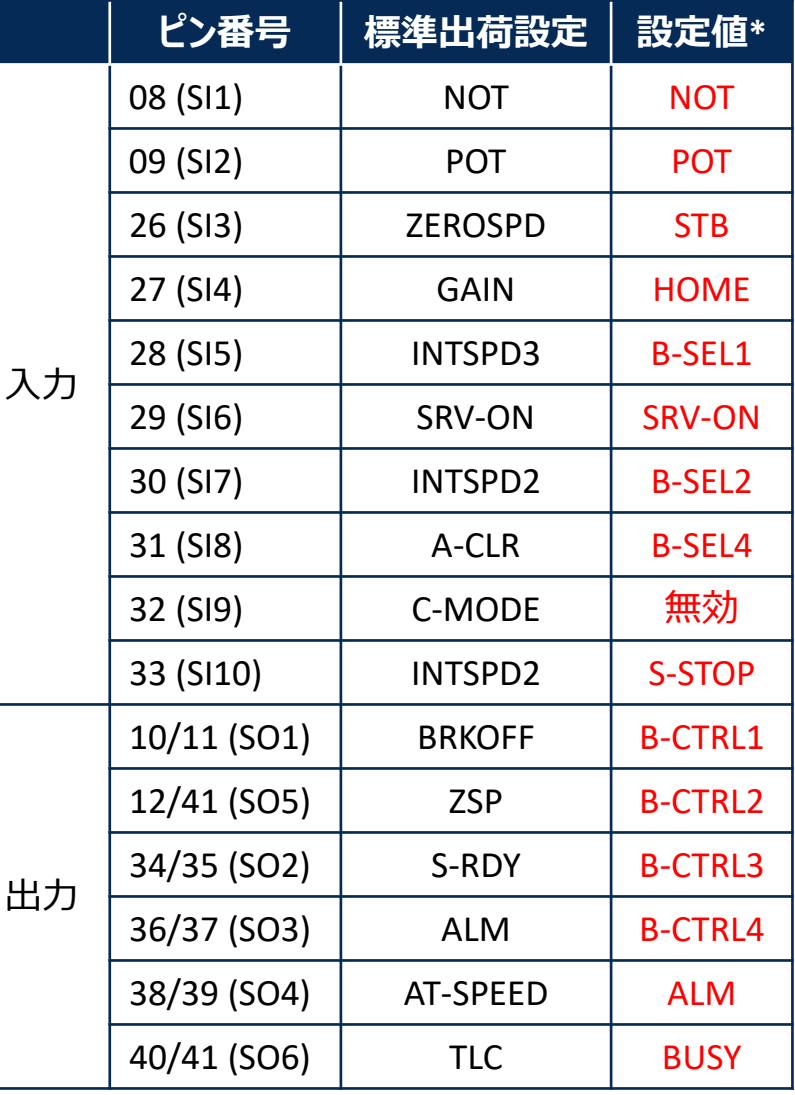

\*本説明資料中での推奨設定。任意の設定変更は可能

# **ブロック動作を行うための手順**

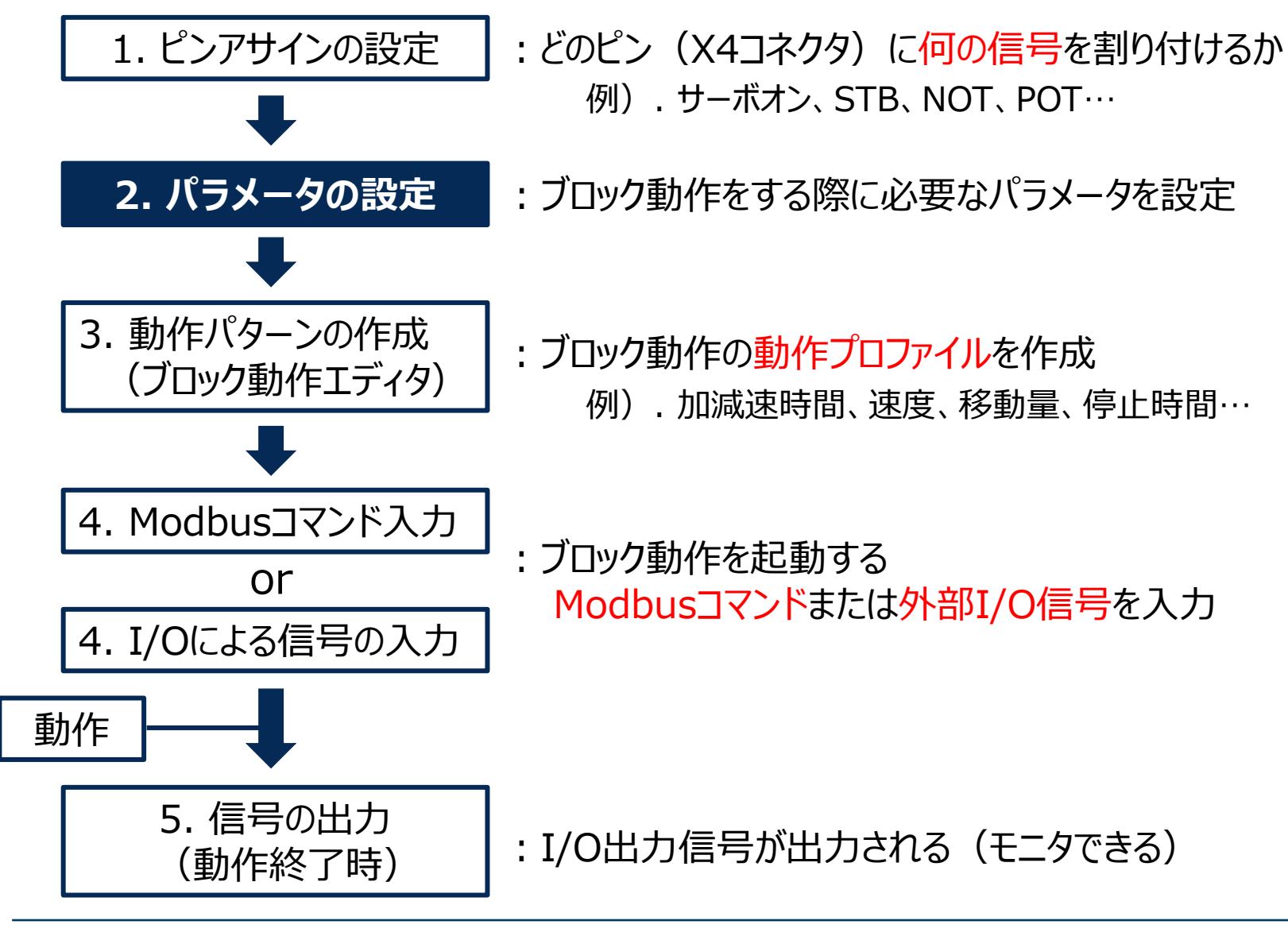

# **2. パラメータの設定**

 $\mathcal{L}$ 5 ID\_1 MADLT11SF 迪仁ポート(USB) (アンプから表示込んだ値)) ① 「パラメータ」 画面を **男 ファイル F 編集 E** 表示 入力設定! ウィンドウ W ツールエ ヘルプ H フラーム スーグイン調整 スン 波形グラフィック 日 試運転 シーフィットゲイン ーアンプとの提続  $+24$ パラメータ その他。 開く 晨 晟 飍 **医** 初期化  $x + y$ n 2/16进数 高图 左上からテーマを選択し、左下のサブテーマを選ぶことで関連するパラメータを表示します。<br>全パラメータを番号順に表示する場合は、「パラメーター覧」を選択してください。 A6SFパラメーター覧 ② 「分類」番号を選択  $\overline{\phantom{a}}$ サブテーマ 毎のパラメータの評価は、左下のサブテーマをダブルグリックしてください。<br>パラメータは、入力後にEnterキーを押すか、く設定値の変更>ポタンをクリックすると変更されます。 分類0(基本) 分類1 (ゲイン) 分類2(振動抑制)  $(2)$ 分類3(速度/トルケ/フル 分類 番号 設定値 パラメータ名称 範囲 車位 ③ 設定が必要なパラ 分類4(I/F、 モニタ) 回転方向設定  $0 1: E = CCW$  $\left\vert \mathbf{v}\right\vert$  .  $00$ 000 分類5(拡張機能)  $\infty$ 制御モード設定 6 0:位置制御  $\blacksquare$ 001  $0-$ 分類6(特殊) メータを設定 リアルタイムオートチューニング設定  $^{00}$ 002  $0 -$ 6 1:標準応答モード  $\bullet$ 分類7(特殊) リアルタイムオートチューニング刷性設定  $^{00}$ 003  $\mathbf{0}$ 31 13 分類8(メーカ使用) 分類9(メーカ便用) イナーシャ比  $^{00}$  $004$  $0-$ 10000 186 % 分類15(メーカ使用)  $^{00}$ 005 指令パルス入力選択  $\overline{2}$ 1:5インドライバ専  $\blacksquare$  $0 \infty$ 006 指令パルス回転方向設定 n.  $\mathbf{1}$ 0: 正=B相違み  $||\mathbf{v}||$  and  $00$ 007 指令パルス入力モード設定  $\overline{3}$ 3:パルス列+符号  $\mathbf{F}$  $0-$ 3600 4 4 进信错パ œ 008 阿転あたりの 指令 パルス 333350808 ③

ブロック動作を行うために設定が必要なパラメータ

- Pr 6.28 「特殊機能選択」 = 1(Modbusでのブロック動作有効) または
	- 2(I/Oによるブロック動作有効)

※Pr 6.28=1または2でブロック動作有効時には、試運転機能は使用できない。Pr 6.28=0で可能となる。

# **ブロック動作を行うための手順**

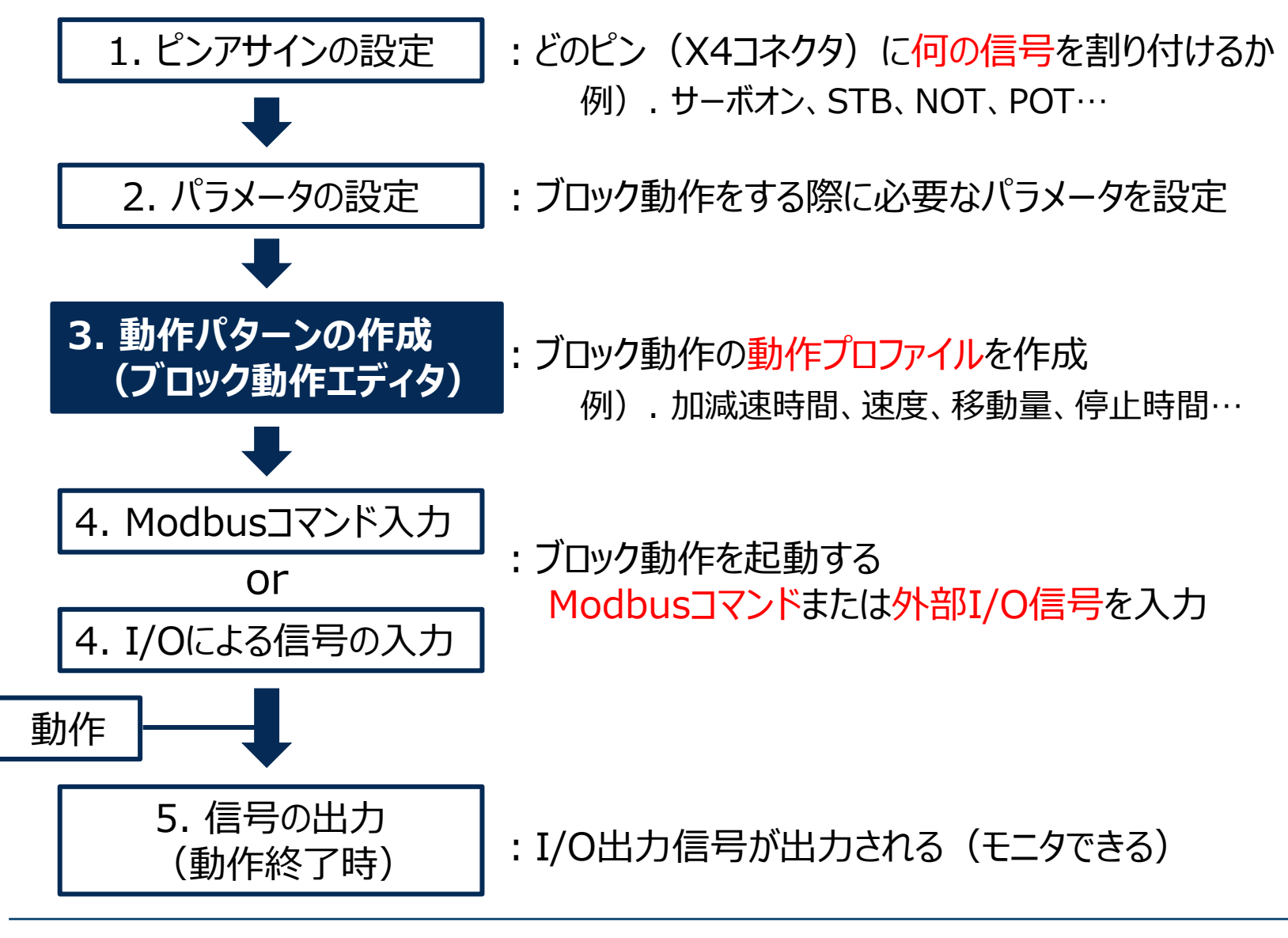

## **動作パターン作成のまえに**

### **動作パターンの作成(ブロック動作エディタ)について**

PANATERM Ver.6.0.7.0以降には、「ブロック動作エディタ v2」の 新機能がありますが、 本資料は、従来からの「ブロック動作エディタ」を 使用した場合での説明です。

## **「ブロック動作エディタ v2」について**

使用方法はPANATERMの取扱説明書をご参照ください。 「ブロック動作エディタ v2」または 「ブロック動作エディタ」で作成した それぞれのオブジェクトファイル(.obj5)には互換性があります。

## **3. 動作パターンの生成(1/10)**

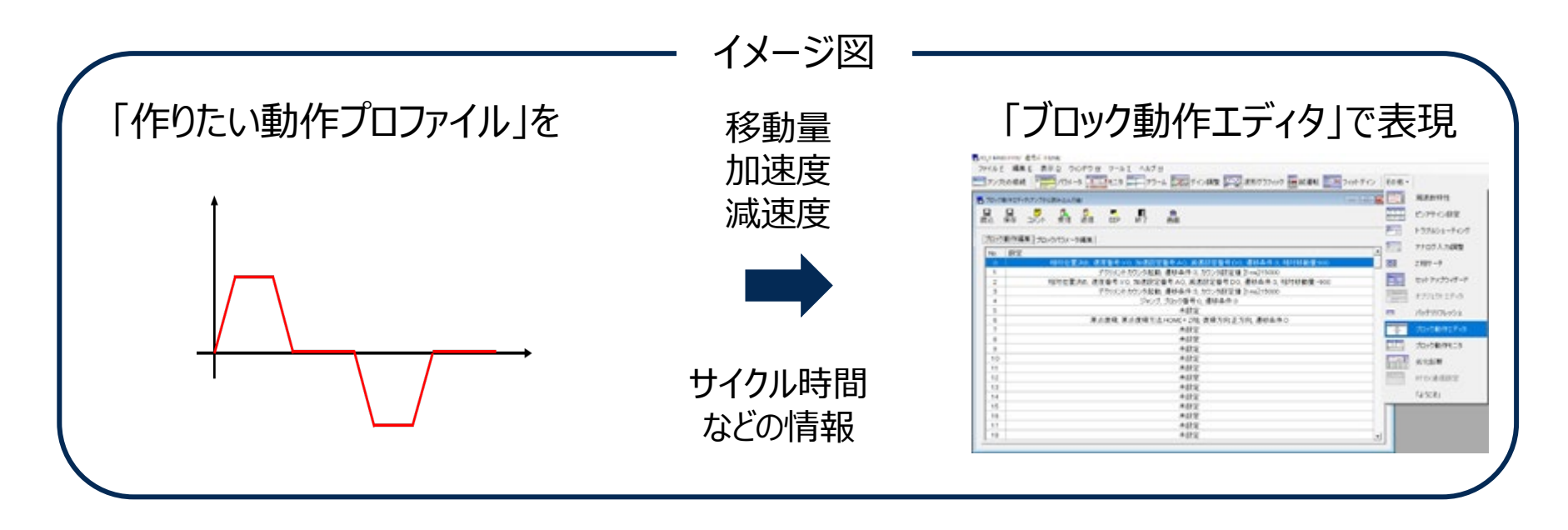

動作プロファイルをブロックNo.で表す。No.を指定して (B-SEL入力)、トリガーをかければ(STB入力)、 指定したNo.の動作をさせることができる。 ブロック動作エディタ:  $\vec{J}$ ロックNo. $\rightarrow$  |  $\odot$  ①  $\odot$ 

# **3. 動作パターンの生成(2/10)**

### ブロック動作エディタの操作

- ① 「その他」 → 「ブロック動作エディタ」を開く
- ② 「ブロック動作編集」タブで編集したいブロックNo.をダブルクリック
- ③ 「ブロック動作コマンド引数編集」ポップアップが表示される

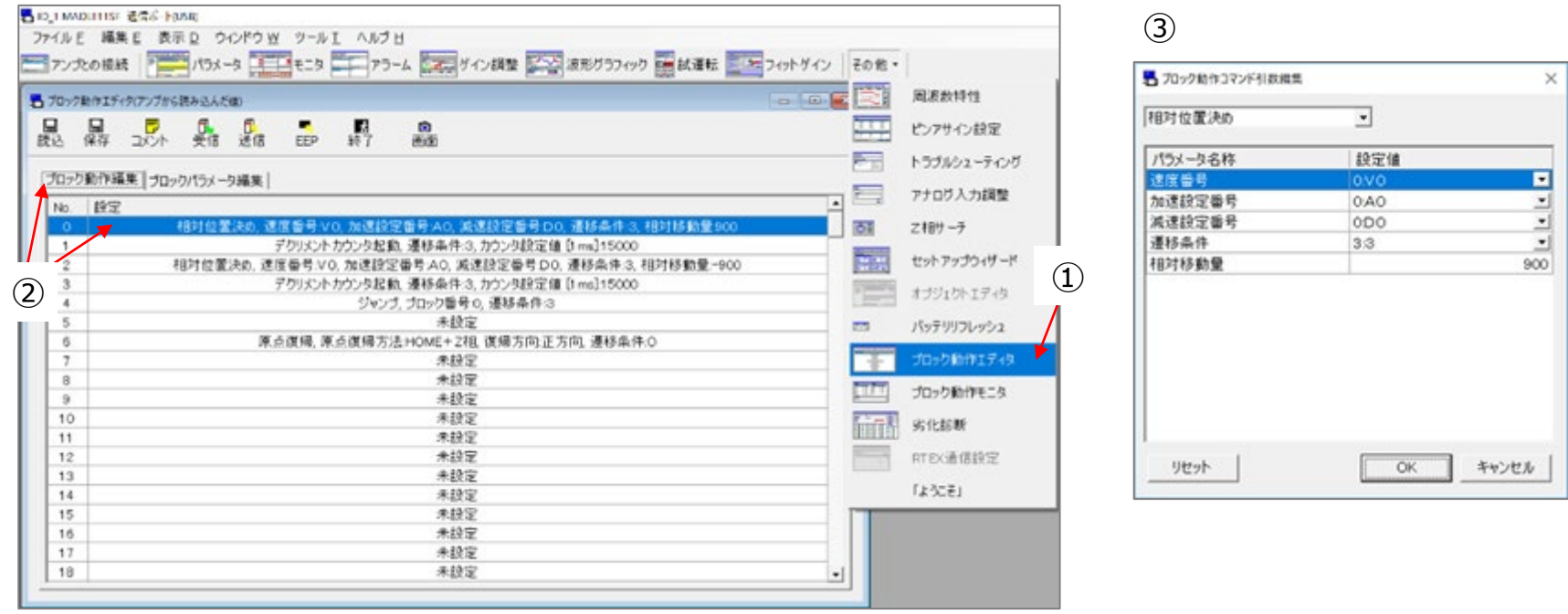

# **3. 動作パターンの生成(3/10)**

### ④ 「ブロック動作コマンド引数編集」で行いたい動作を選択

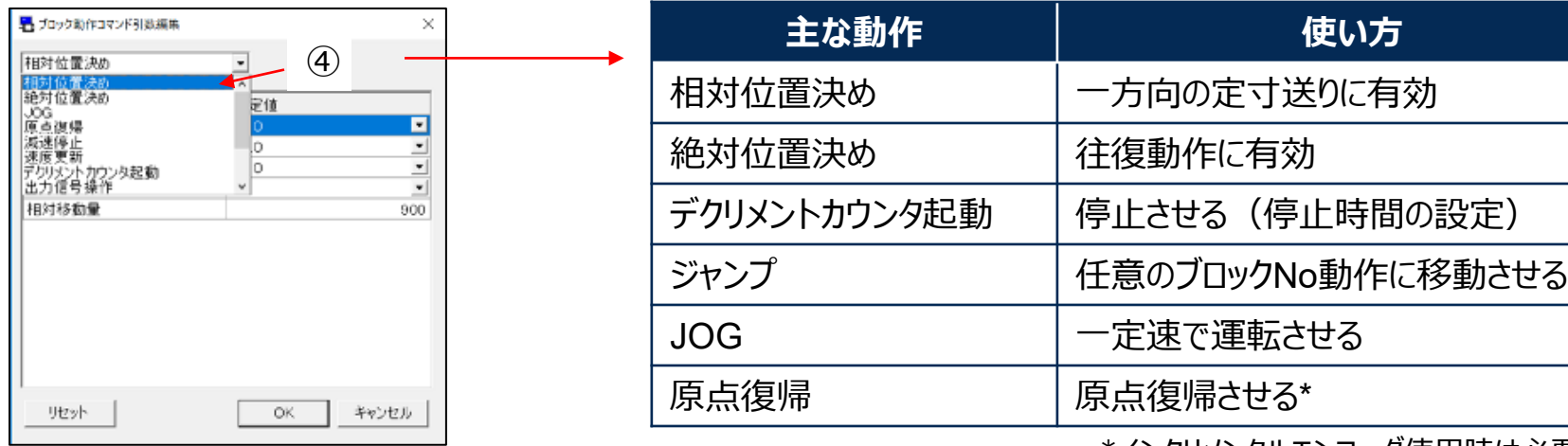

\*インクリメンタルエンコーダ使用時は必要

⑤ 速度番号、加速設定番号、遷移条件などを選択、移動量を入力

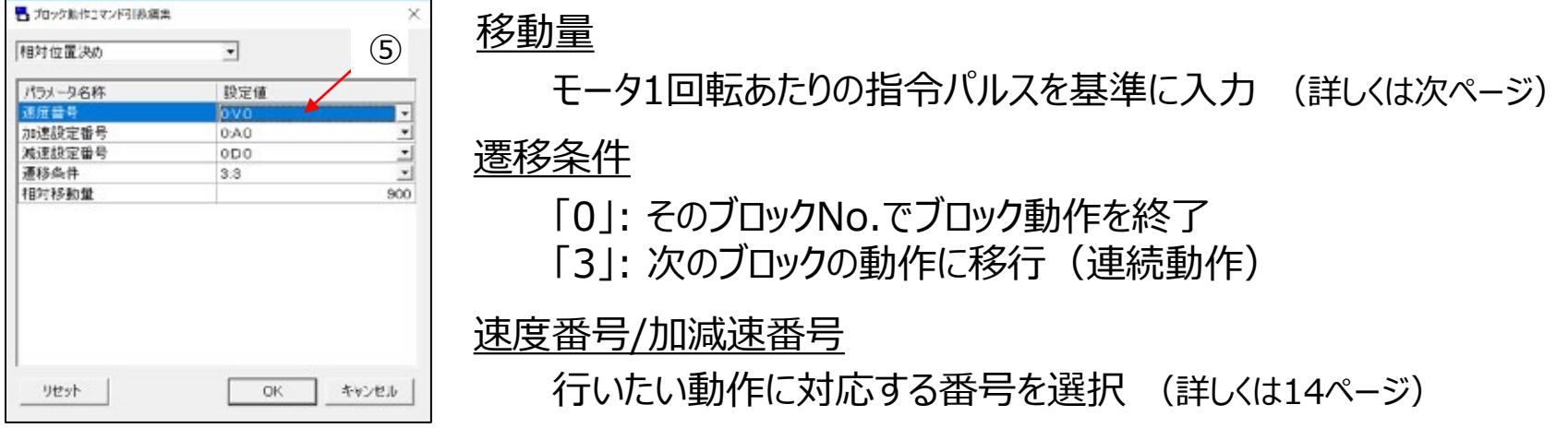

# **3. 動作パターンの生成(4/10)**

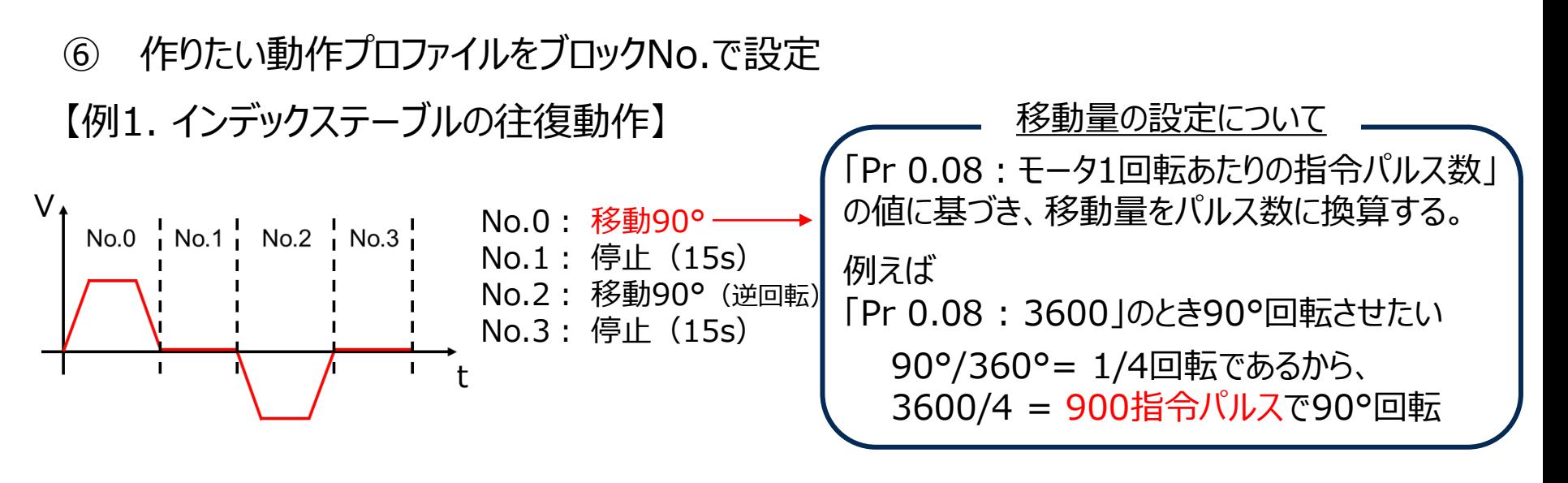

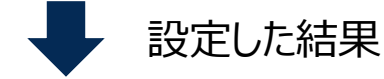

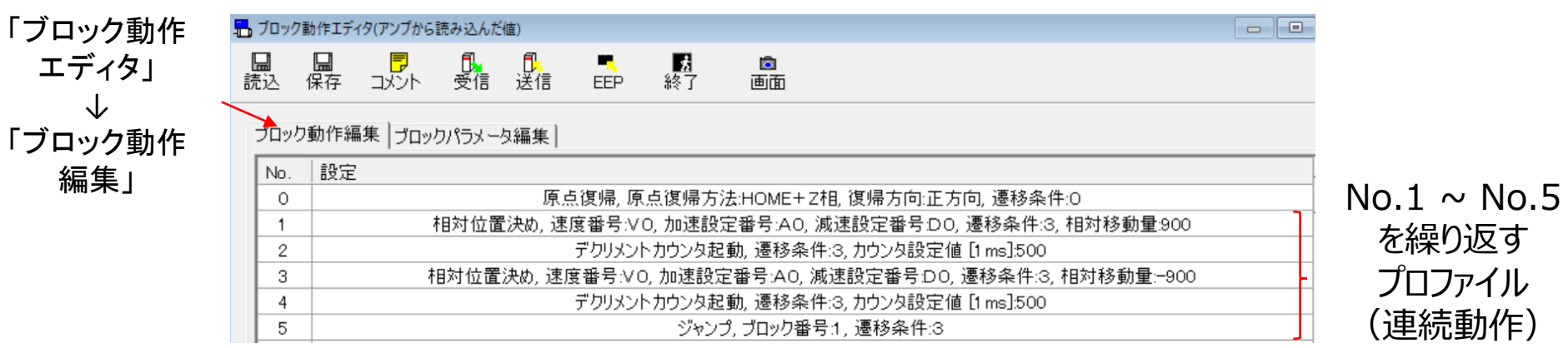

# **3. 動作パターンの生成(5/10)**

### 【例1. 】 動作パターンを設定した結果

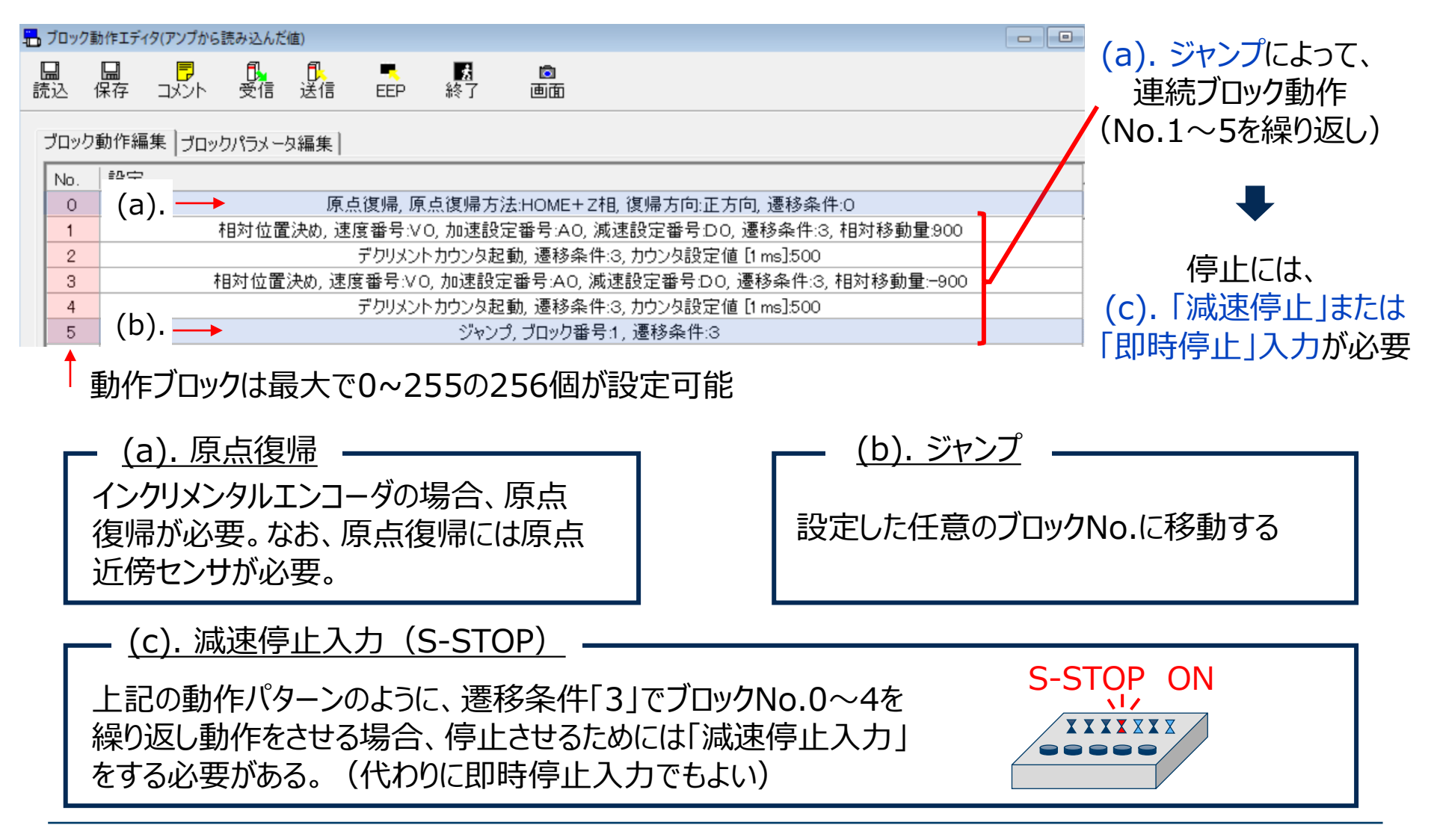

# **3. 動作パターンの生成(6/10)**

### ⑦ 「ブロック動作エディタ」 → 「ブロックパラメータ編集」

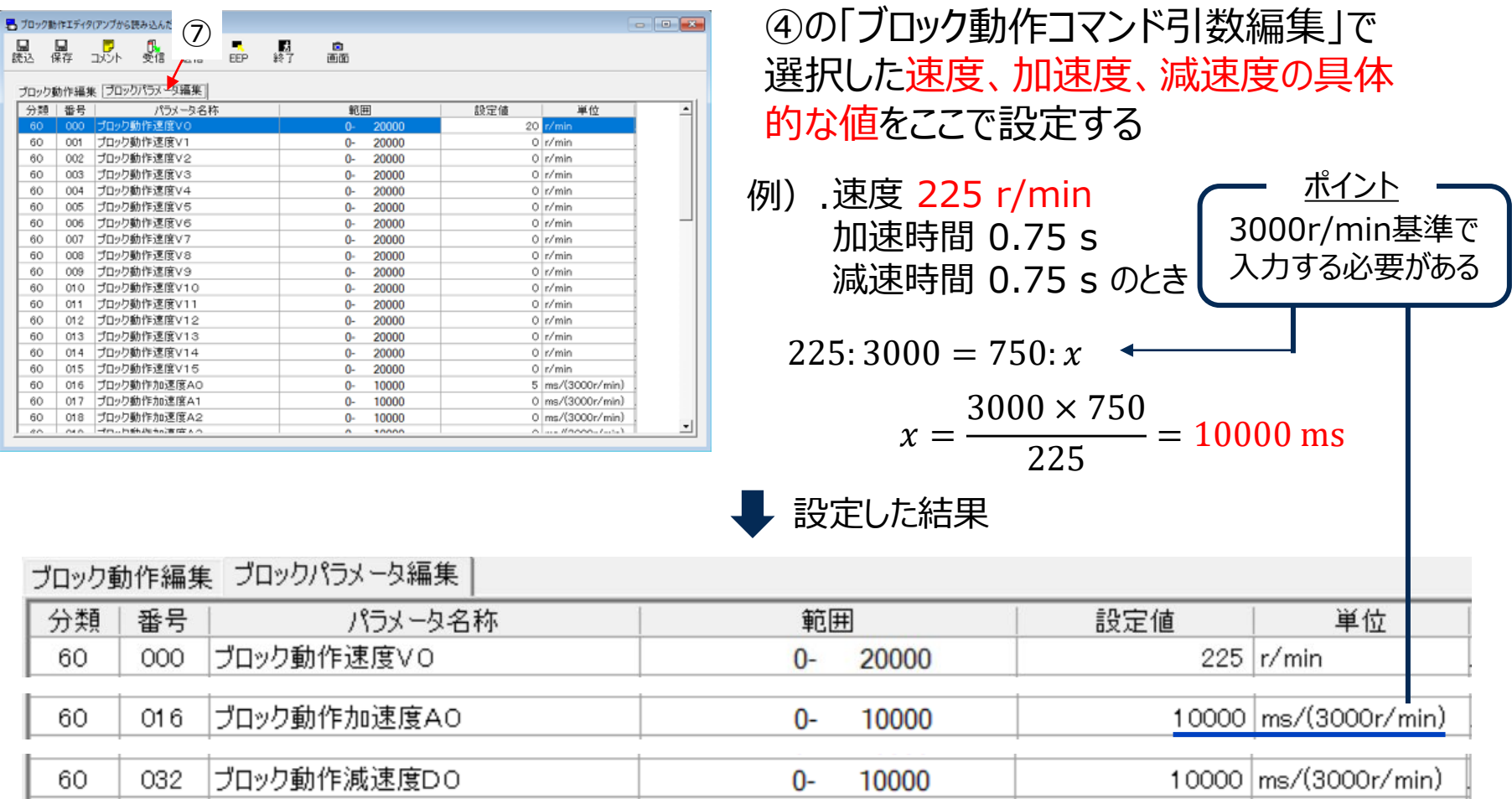

### **以上の①~⑦で一連の動作パターンの生成は終了**

**3. 動作パターンの生成(7/10)**

#### 【例2. 条件分岐を用いて動作パターンを生成する場合】

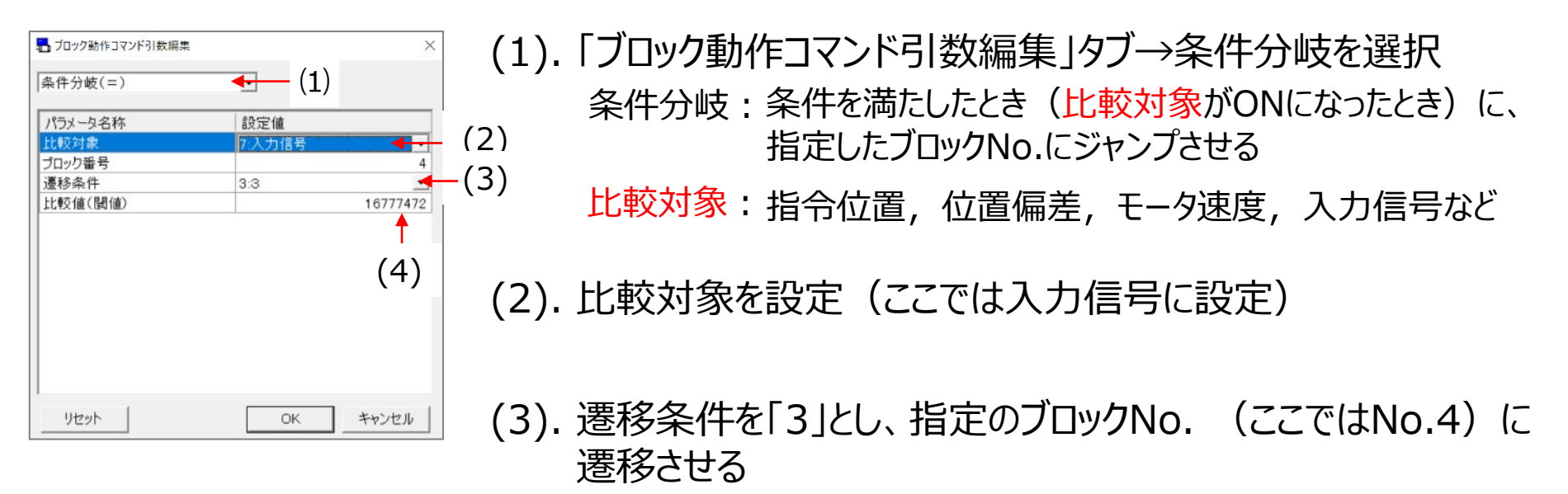

(4). 比較値を設定する

→ 次のページ

**3. 動作パターンの生成(8/10)**

#### 【例2. 条件分岐を用いて動作パターンを生成する場合】 (続き)

(4). 比較値を設定する

(2)で条件分岐の比較対象を入力信号としたため、以下の表をもとにSI9信号のON/OFFを 比較値として設定する(SI9には信号が割り付いていないので、これを利用する)

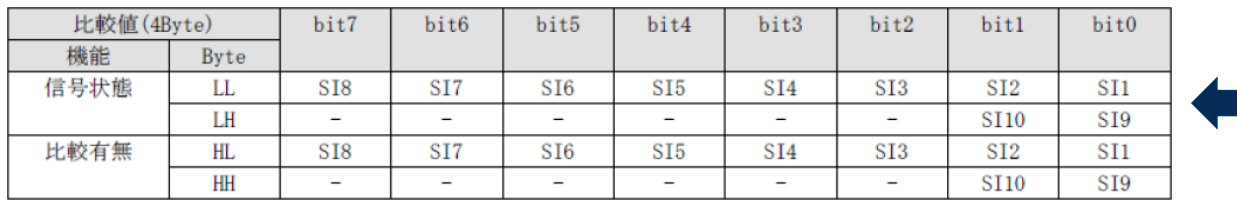

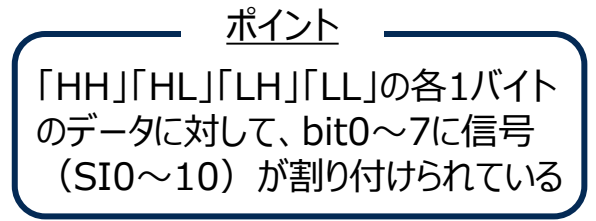

- 信号状態: 「LH / LL」の2バイトのデータ。条件分岐で比較対象に設定した信号(ここではSI9) のbitを「1」にする(つまりLHのbit0 = 1にする)。
- 比較有無: 「HH / HL」の2バイトのデータ。比較対象に設定した信号(ここではSI9)がON のとき、条件分岐のトリガーがかかるようにする(つまりHHのbit60= 1にする)。
	- 「信号状態」+「比較有無」の4バイトのデータ「HH / HL / LH / LL」を10進数に変換した 値を比較値として設定する。 ロック動作コマンド引数編集

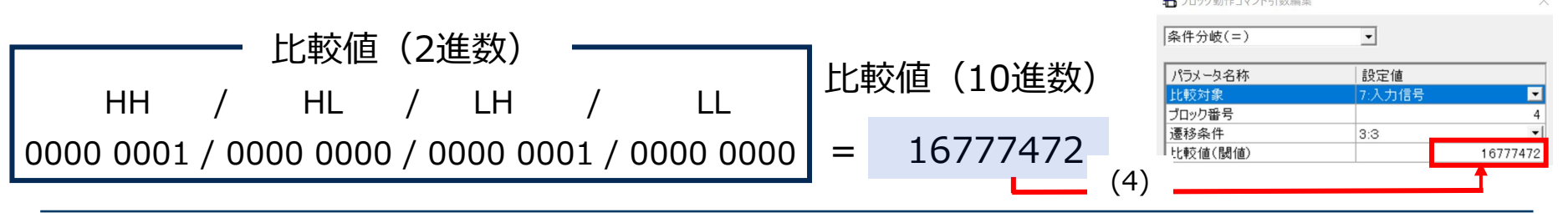

## **3. 動作パターンの生成(9/10)**

## 【例2. 条件分岐を用いて動作パターンを生成する場合】 (続き)

生成した動作パターン

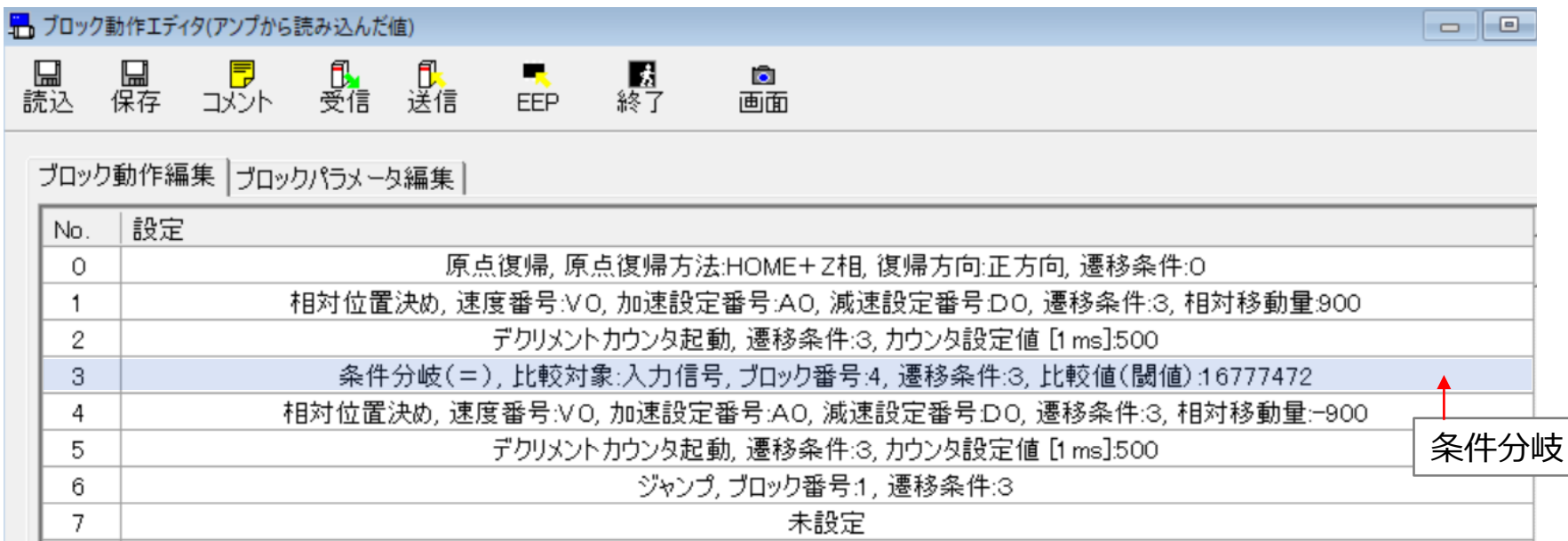

この生成した動作パターンでの実際の動作波形は28ページ

# **3. 動作パターンの生成(10/10)**

### 原点復帰のブロック設定と注意事項

- 原点復帰を行うには、原点近傍センサが必要
- インクリモードは原点復帰を行う必要があるが、Pr 60.55「ブロック動作原点復帰無効 化設定」を1に設定することで原点復帰を省略することができる。その場合は電源投入 した位置が原点となる。
- アブソモードで原点復帰コマンドを実行するとErr. 94.2「原点復帰異常保護」が発生 する。
- 原点復帰関連のパラメータは、Pr 60.48~60.55で変更可能

「ブロック動作エディタ」 → 「ブロックパラメータ編集」 → 「Pr60.48~60.55」

| -60       | 048 | プロック動作方法設定        | з<br>$\Omega$          |                                                       |
|-----------|-----|-------------------|------------------------|-------------------------------------------------------|
| 60        | 049 | ブロック動作原点オフセット     | -2147483648-2147483647 | 0 指令単位                                                |
| 60        | 050 | ブロック動作正方向ソフトリミット  | -2147483648-2147483647 | 0 指令単位                                                |
| 60        | 051 | ブロック動作負方向ソフトリミット  | -2147483648-2147483647 | 0 指令単位                                                |
| 60        | 052 | ブロック動作時原点復帰速度(高速) | 20000<br>0-            | 100 r/min                                             |
| 60        | 053 | ブロック動作時原点復帰速度(低速) | 20000<br>0-            | 30 r/min                                              |
| 60        | 054 | ブロック動作原点復帰加速度     | 10000<br>0-            | $2 \, \text{ms} / (3000 \, \text{r} / \, \text{min})$ |
| <b>60</b> | 055 | 原点復帰無効化設定         | $\Omega$               |                                                       |

# **ブロック動作を行うための手順**

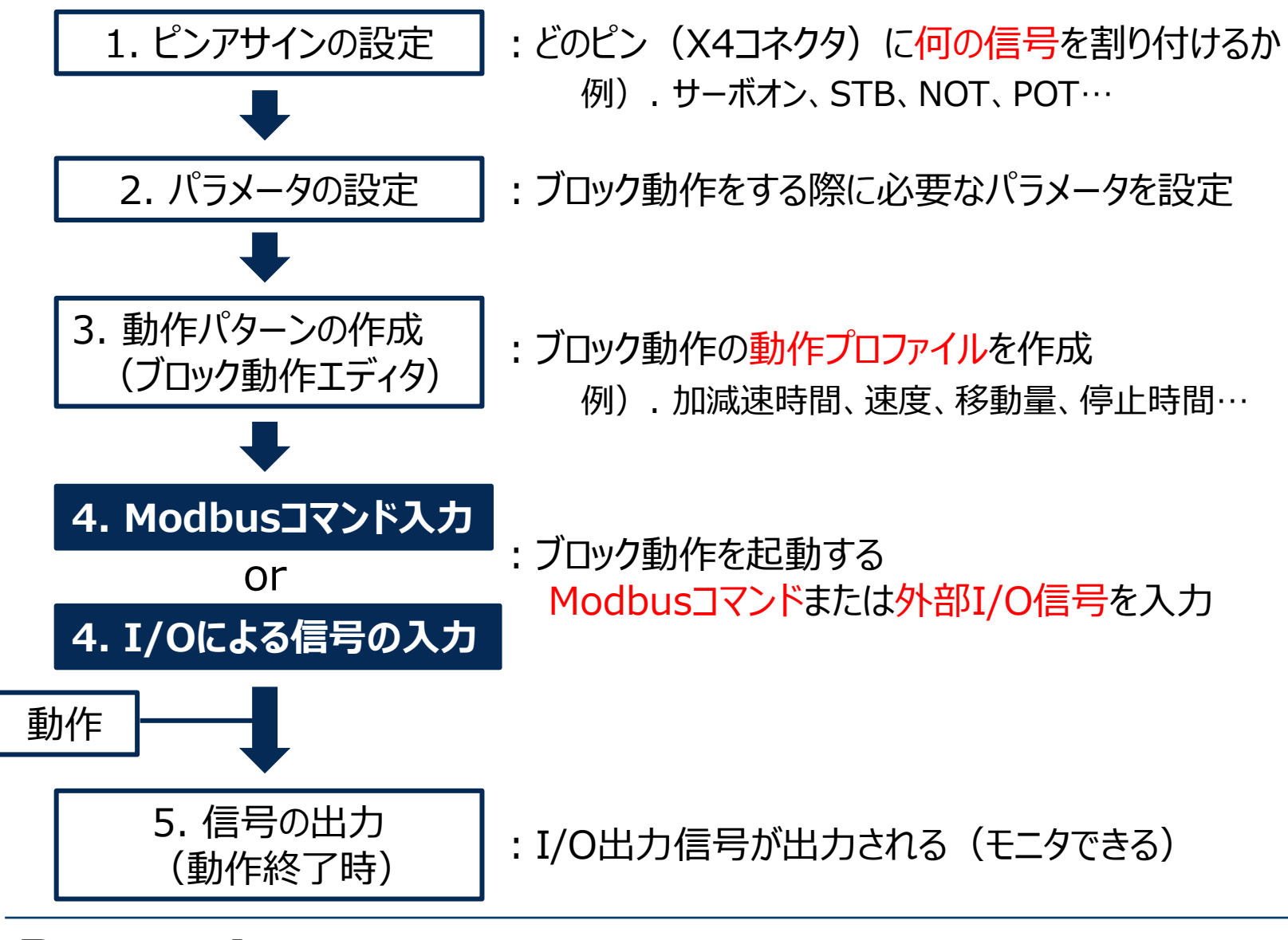

## **4. Modbusコマンド入力(1/4)**

### Modbus通信コマンドの送信

① サーボON

- コイル書き込み(05h)でサーボONを書き込む
- ➁ 動作ブロックNo.の指定

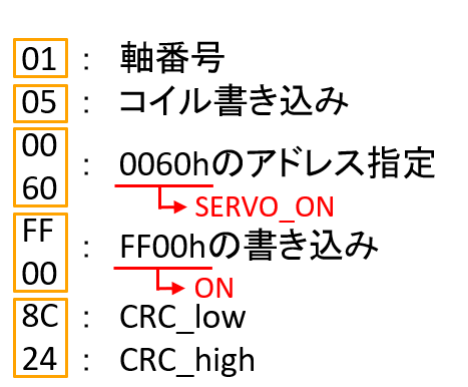

• レジスタ書き込み(06h)で開始ブロックNo.を指定する

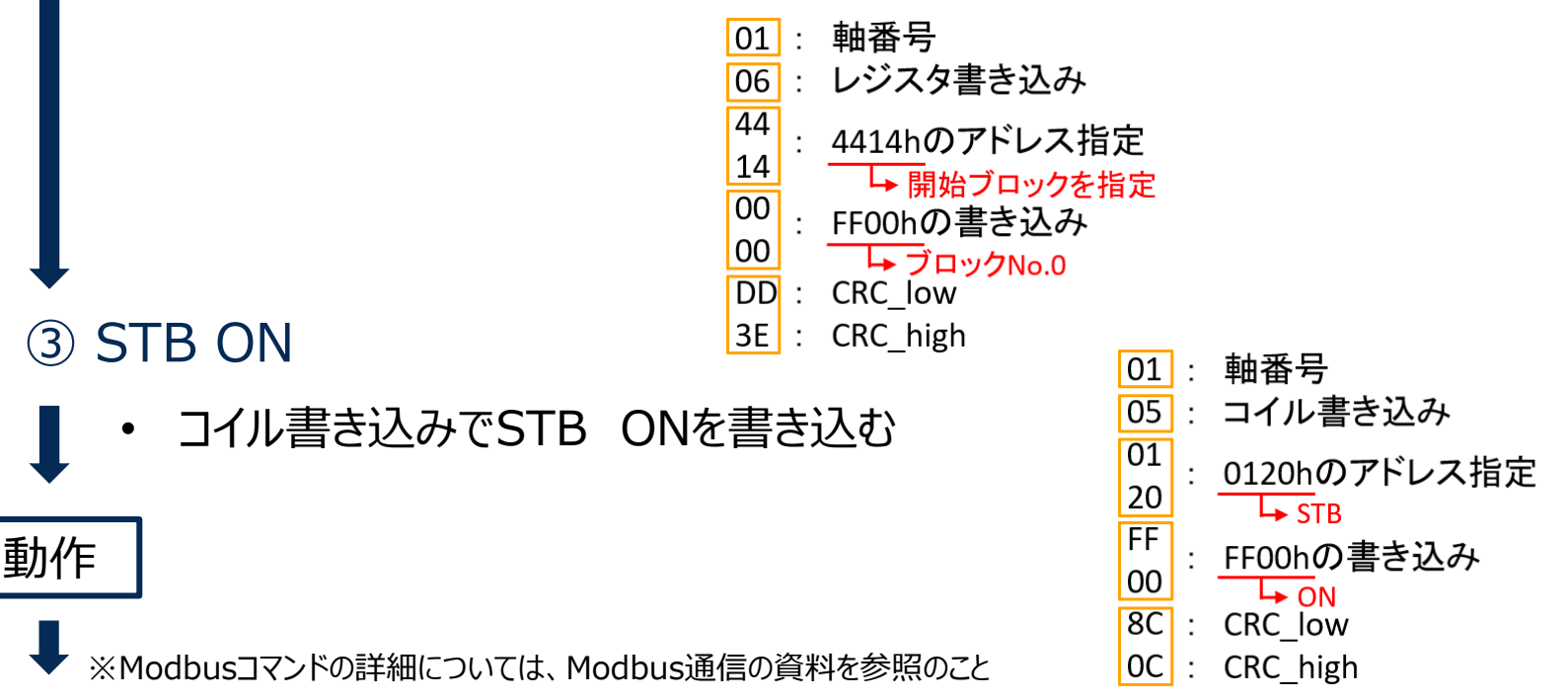

# **4. I/Oによる信号の入力(1/4)**

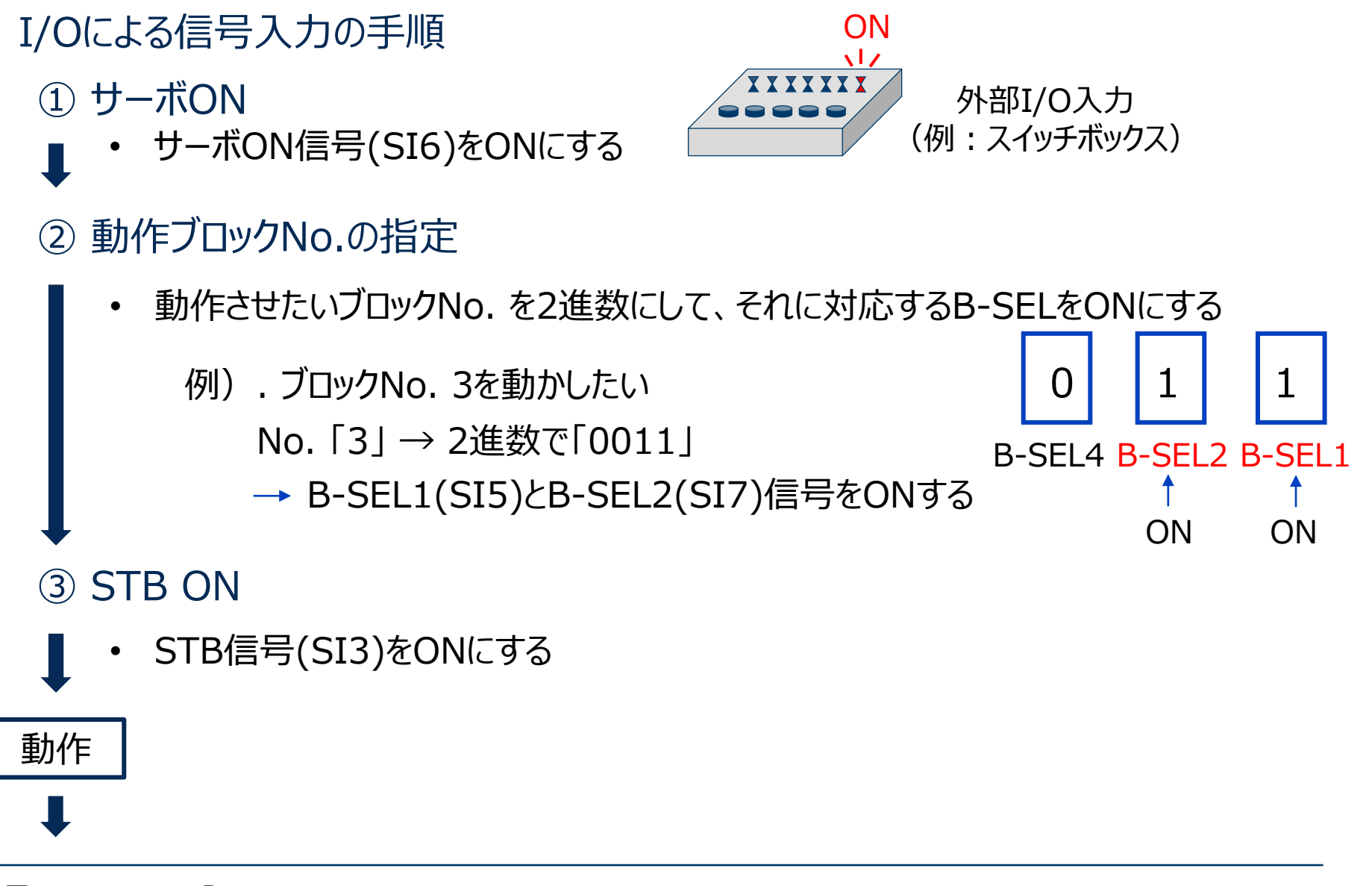

# **4. I/Oによる信号の入力(2/4)**

### I/Oによる信号入力の手順(続き)

## 動作

- 作成した動作プロファイルに従って動作が行われる。
- 遷移条件「3」, 繰り返し動作の場合、停止信号が入力されるまで動作を 繰り返す

## ④ S-STOP ON

• 減速停止信号(SI10)をONにする

## 動作 終了

## 注意点

**□** 動作中のブロックNo.の指定

動作実行中に、別の動作(別のブロックNo.)が実行されると、Err 94.0「ブロック 動作異常保護」が発生する。

# **4. I/Oによる信号の入力(3/4)**

## 注意点

動作ブロックNo.の指定

入力信号ピンに割り付けたB-SELの数によって、指定できるブロックNo.が制限 される。

B-SEL4 B-SEL2 B-SEL1  $1 \mid 1 \mid 1$ 2進数 = 7 10進数 B-SEL8 B-SEL4 B-SEL2 B-SEL1 1 | 1 | 1 | 1 | 1 2進数 = 15 10進数 → ブロックNO. 0~7が指定可能 ノ ノ → ブロックNO. 0~15が指定可能 例1) B-SEL1, 2, 4の3点を割り付けた場合 ┓┎ 例2) B-SEL1, 2, 4, 8の4点を割り付けた場合

よって、これら以降のブロックNo.を指定して動作させたい場合は、指定できるNo.に 「ジャンプ」を作成し、指定できない後ろのNo.で動作を作ればよい。

# **4. I/Oによる信号の入力(4/4)**

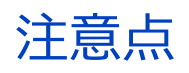

#### **□ STB信号について**

STB信号は、ブロック動作のトリガーとして働くが、Low からHighへの立ち上がりのタイミングでトリガーがかかる 点に注意すべし。 Low

次のトリガーをかけるには、トリガーをLowにしておく 必要がある。

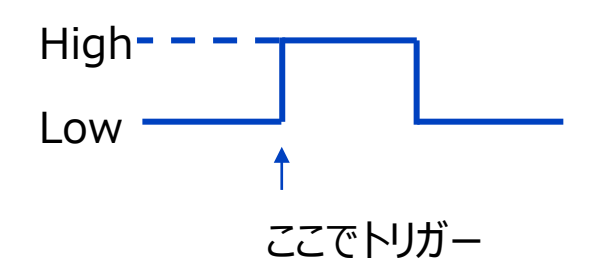

■ STB自動OFFの設定 (※2016年7月生産分より対応)

Pr 5.42のbit2を1にしておけば、トリガーをかけた後、自動でSTBをLowにして くれる。

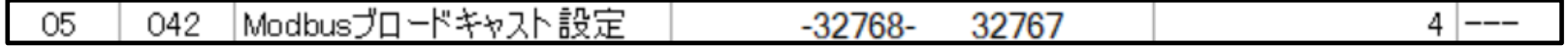

# **ブロック動作を行うための手順**

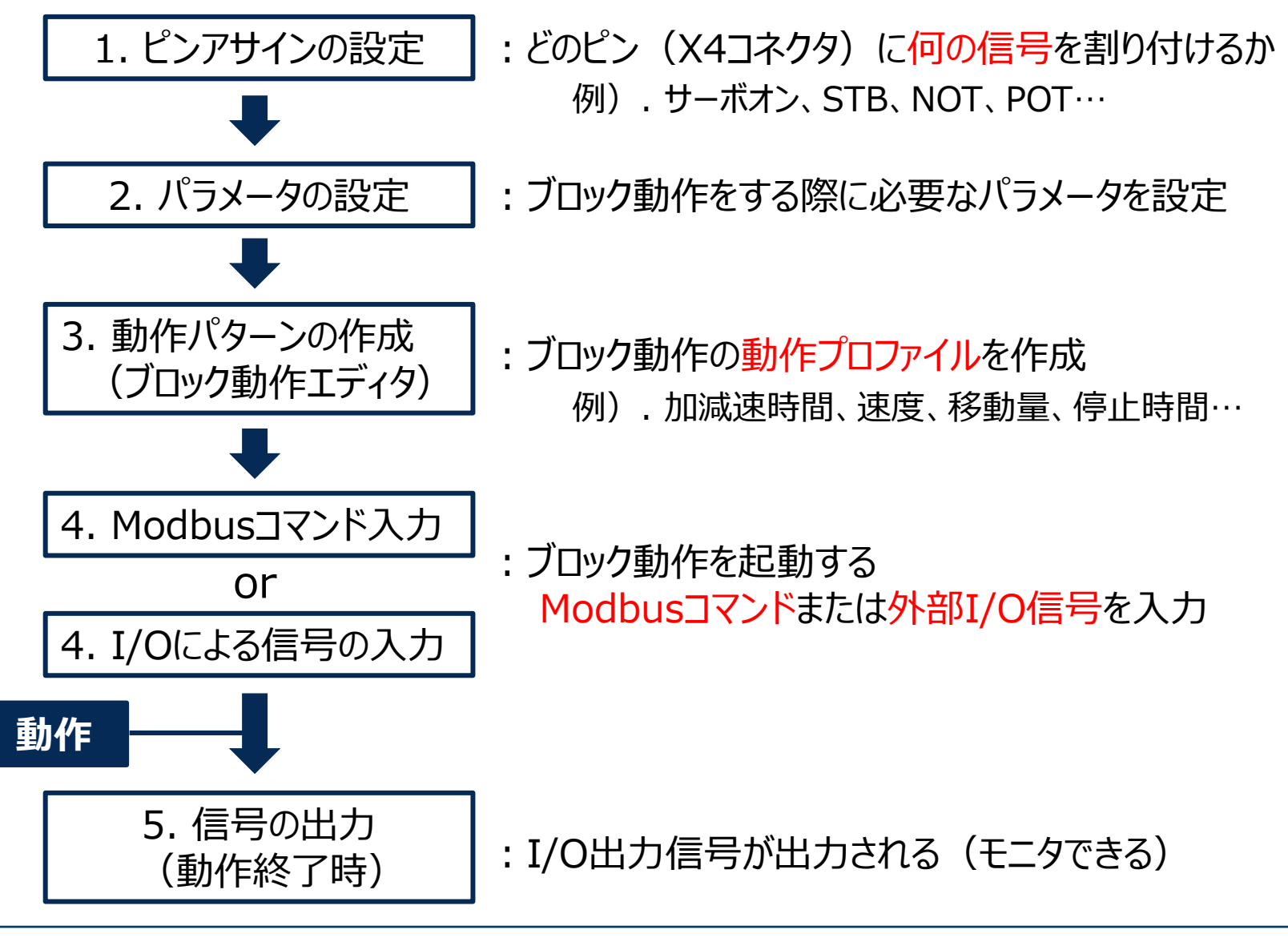

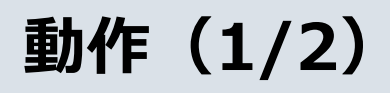

19ページの動作パターンを動かした結果

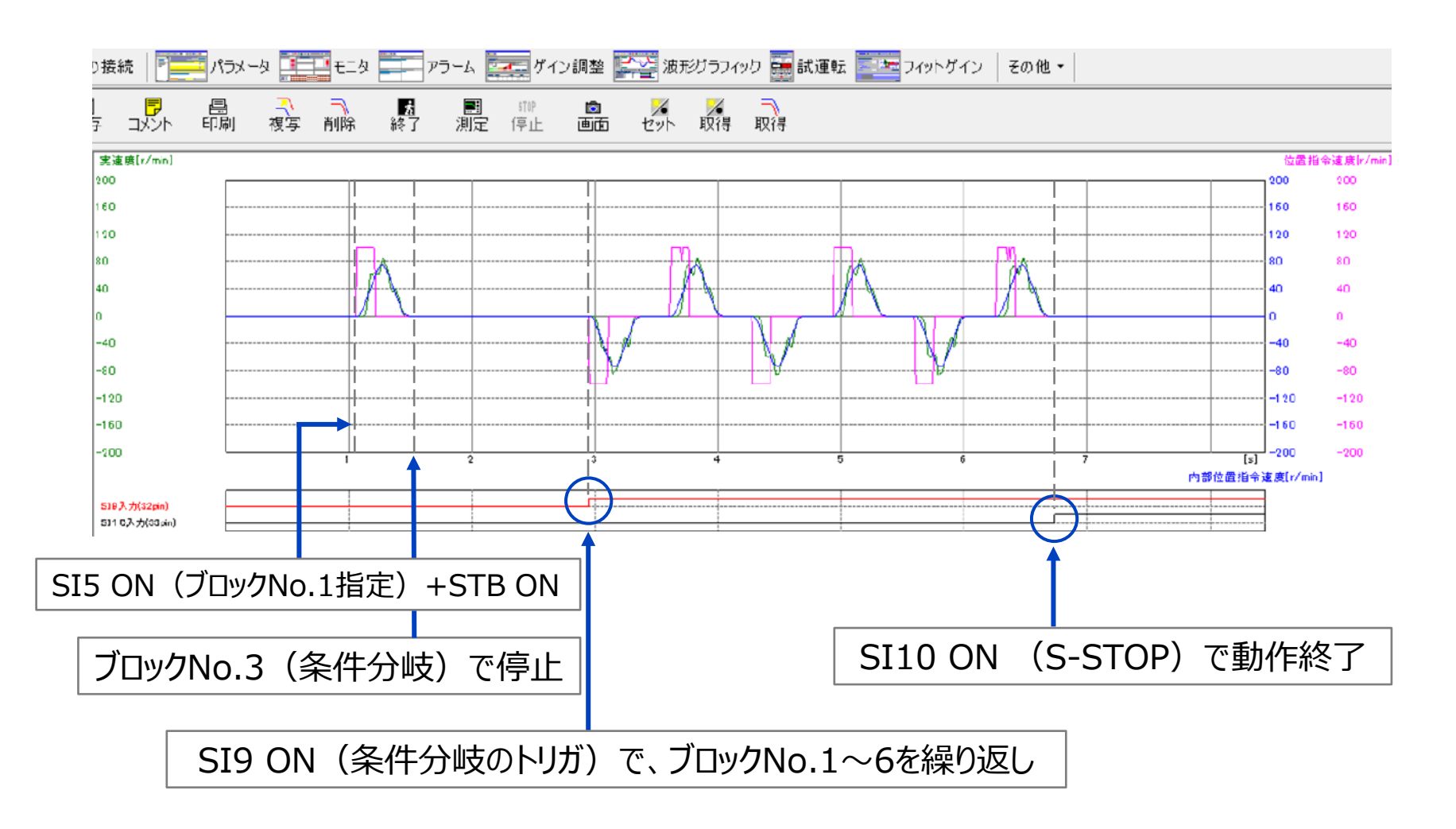

# **動作(2/2)**

### 実行中の動作の状況はブロック動作モニタで確認できる

- 「その他」→「ブロック動作モニタ」を開く
- 現在実行中の動作ブロックが確認できる

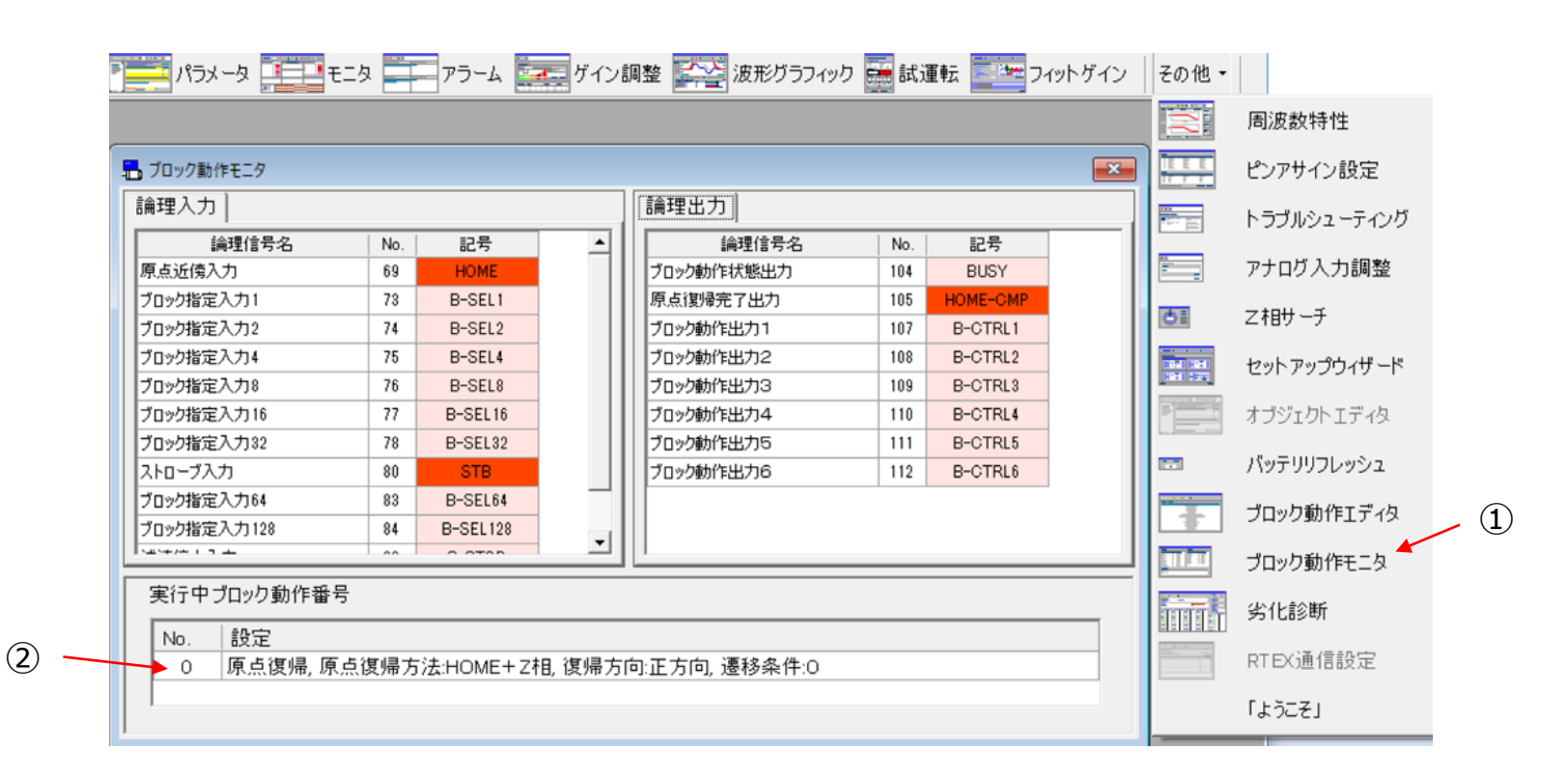

# **ブロック動作を行うための手順**

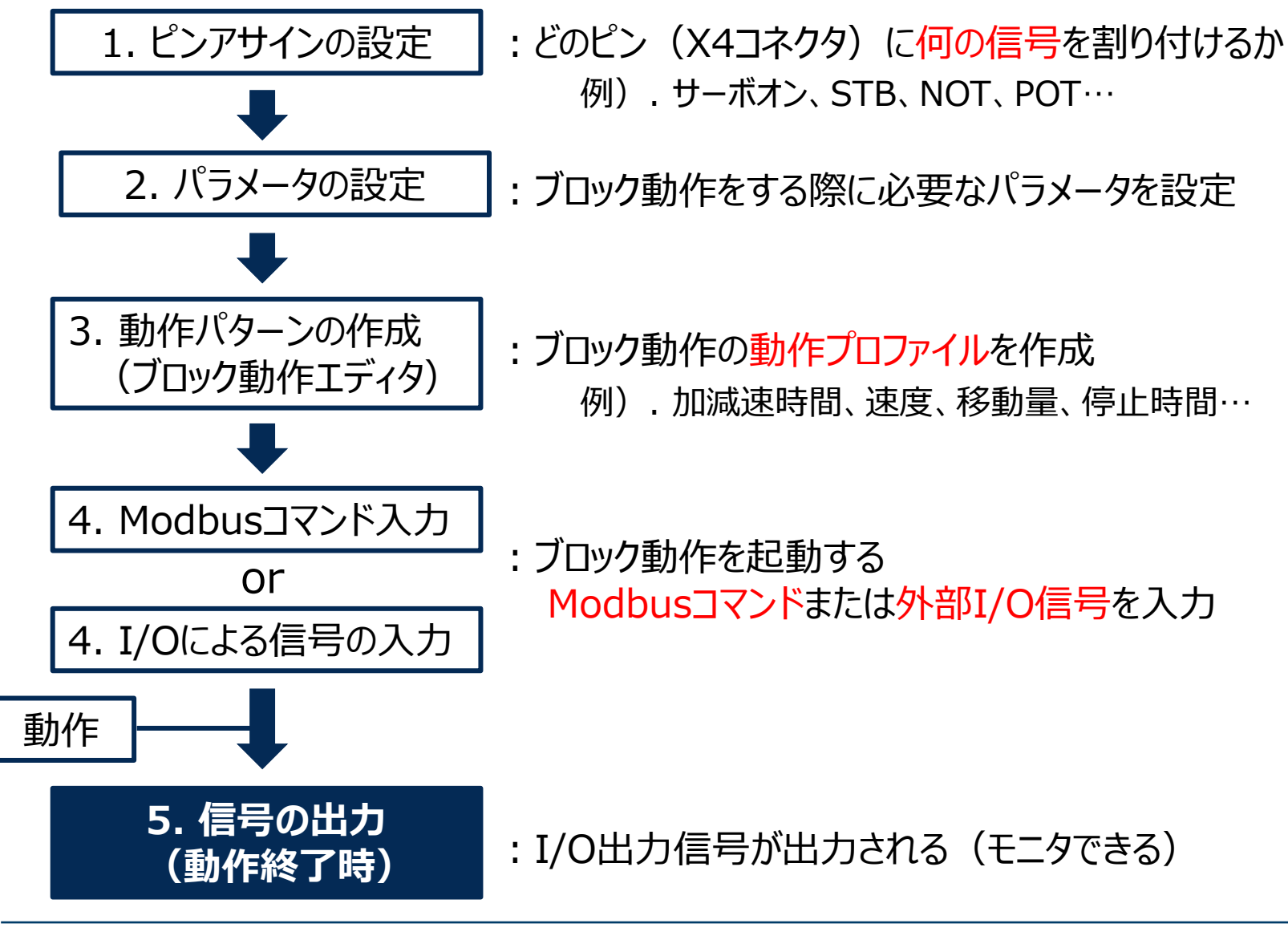

# **5. 信号の出力**

## ピンアサイン設定で割り付けた信号入出力はモニタ画面でモニタできる

- ① 現在入力中/出力中の信号が確認できる
- ② 「モニタ」画面を開く

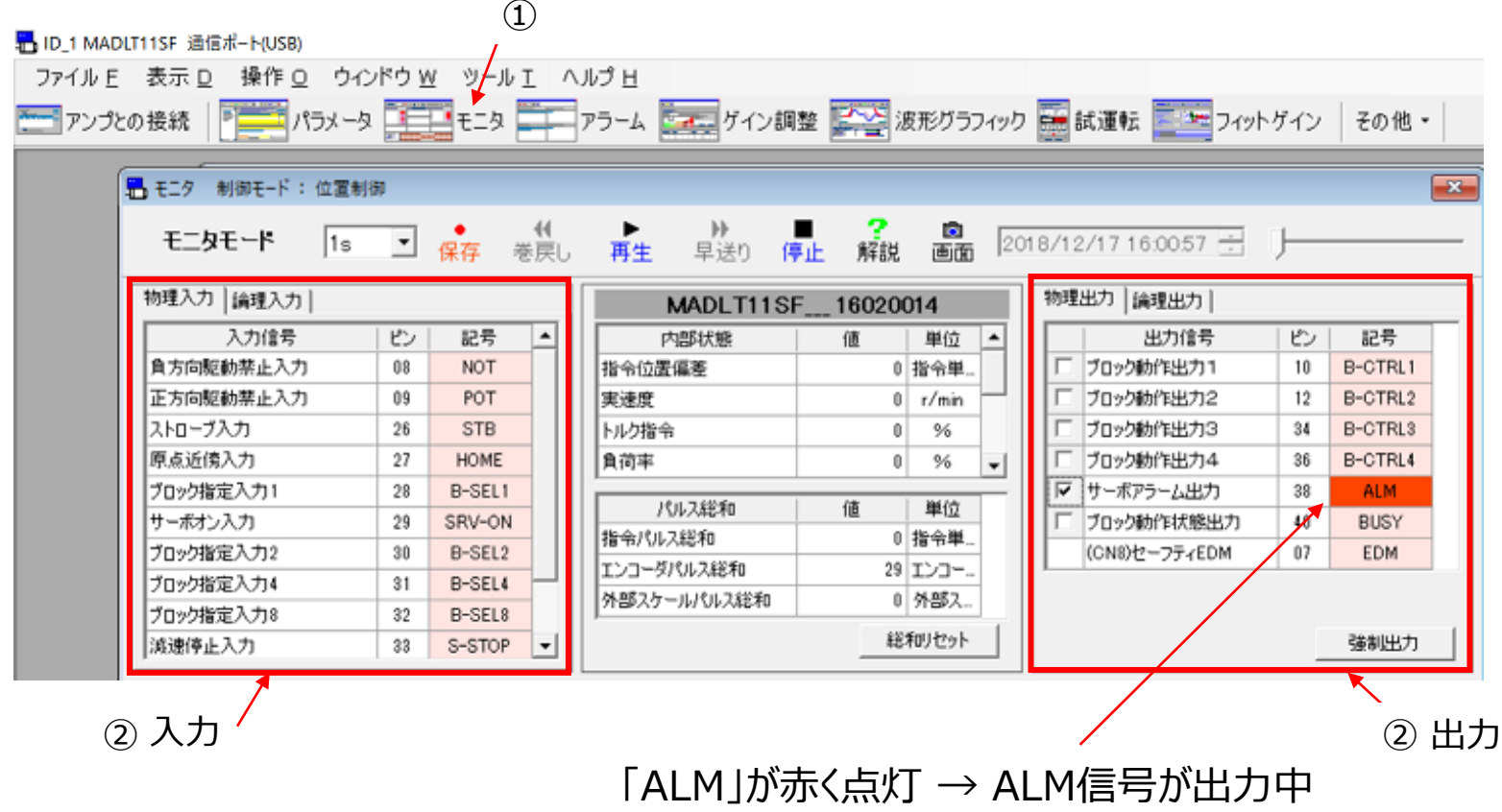

#### ① 相対位置決め (ブロックNo.0) インファイン インターマングリタン アプリタ

決まったポイントを動作します。

 $\circ$ 

例は、10000パルス分をインクリメンタル動作する場合です。 絶対位置決めでは、往復動作に有用ですが、相対位置決め は一方向の定寸送りに適しています。

ブロックNo.の変更で動作変更は可能ですが、Modbus通信 により、ブロックデータや速度設定など起動時に直接パラメータ を変更し、No.固定での操作変更も可能です。

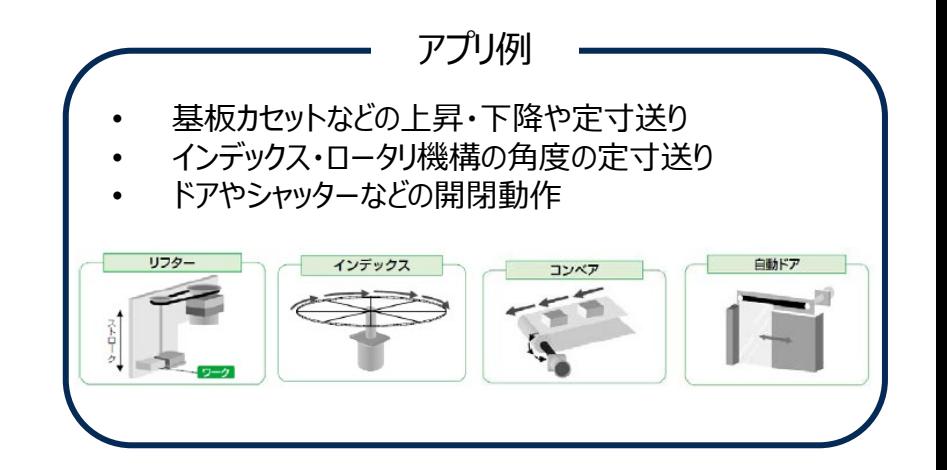

相対位置決め, 速度番号:VO, 加速設定番号:AO, 減速設定番号:DO, 遷移条件:O, 相対移動量:10000

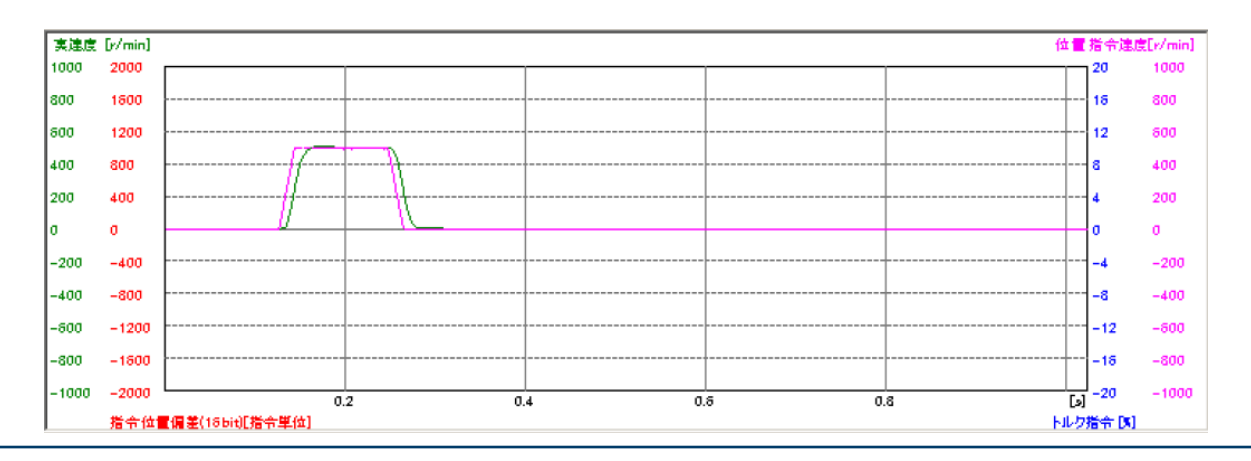

#### ② 相対位置決め 3連続ブロック動作(ブロックNo.0~4)

デクリメントカウンタで、停止時間を設定し連続動作を 行います。 遷移条件を「3」として、指定ブロック終了後、次のブ ロックへ遷移します。

最終ブロックの遷移条件は「0」で、停止させます。

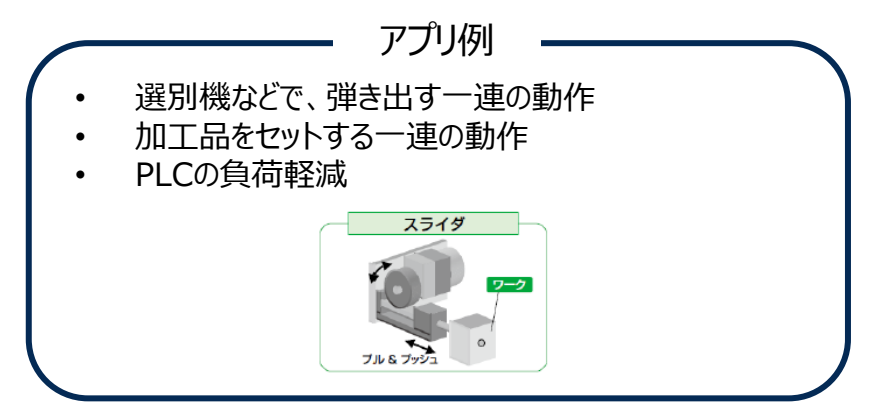

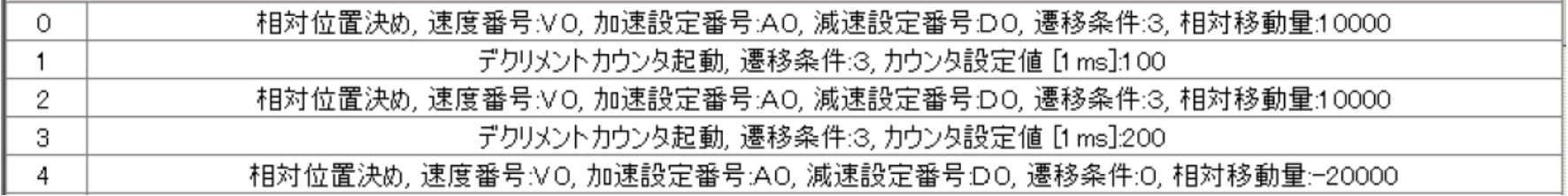

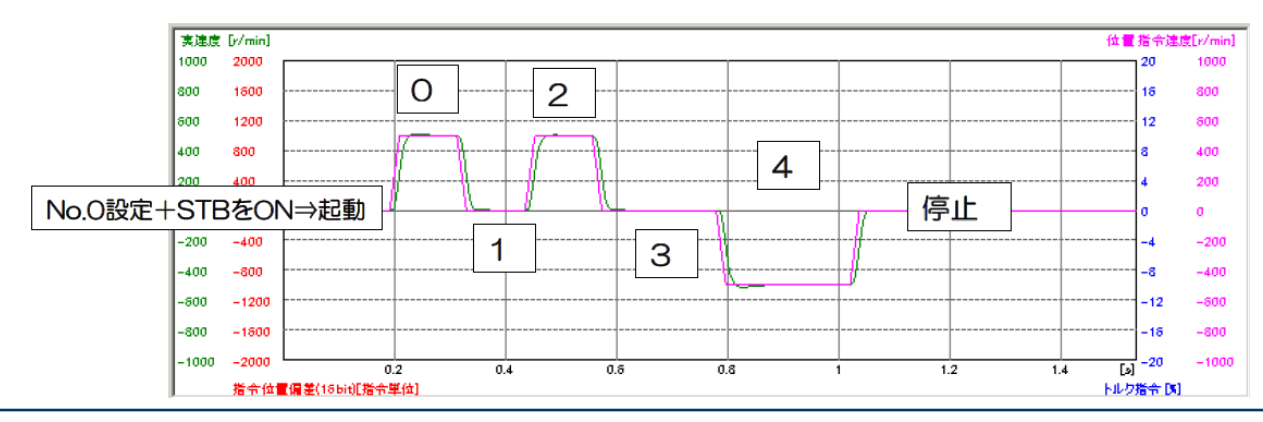

• デクリメントカウンタ(停止時間)を設定していない場合

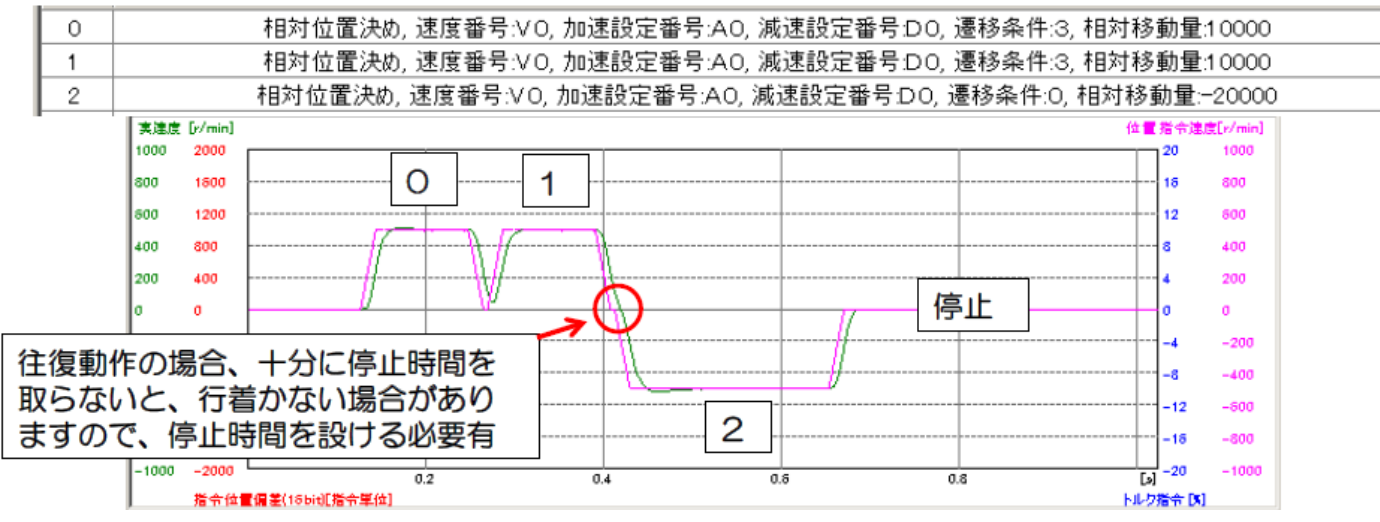

• デクリメントカウンタ(停止時間)を設定していない + 遷移条件を「2」にした場合

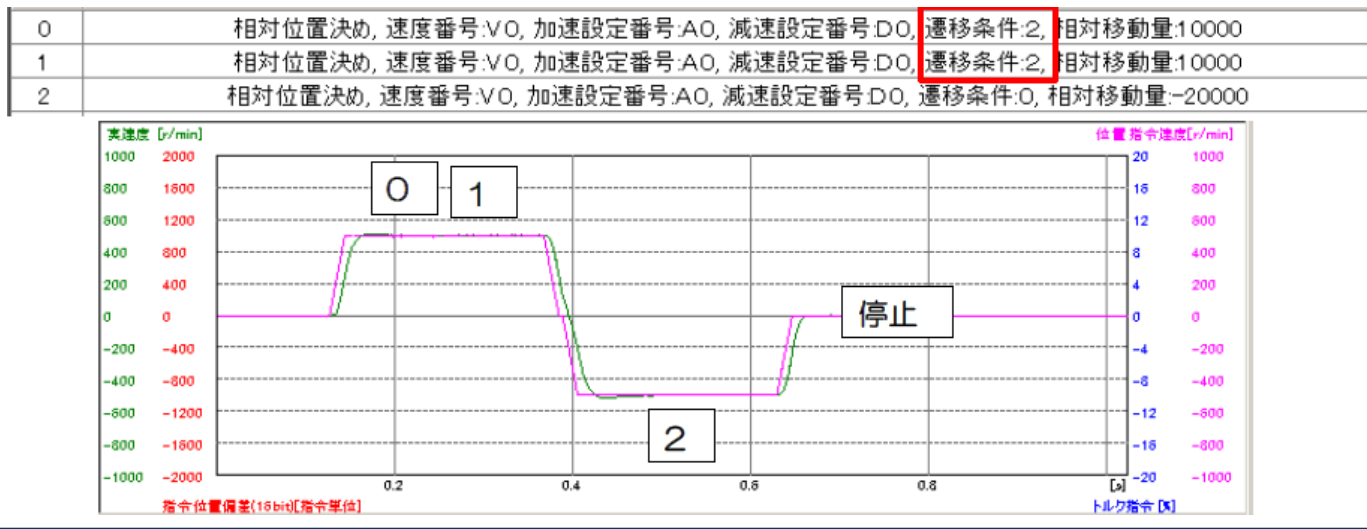

• デクリメントカウンタ(停止時間)を設定していない + 繊維条件2 + ブロックNo.1の速度番号を 変更(V0→V1)した場合

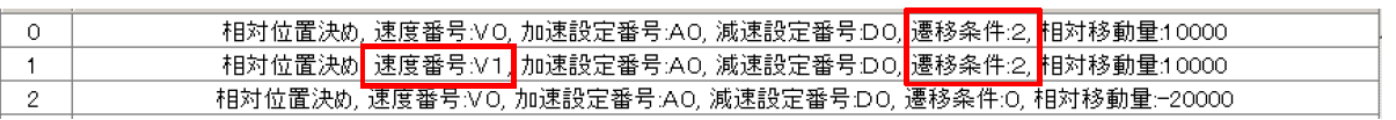

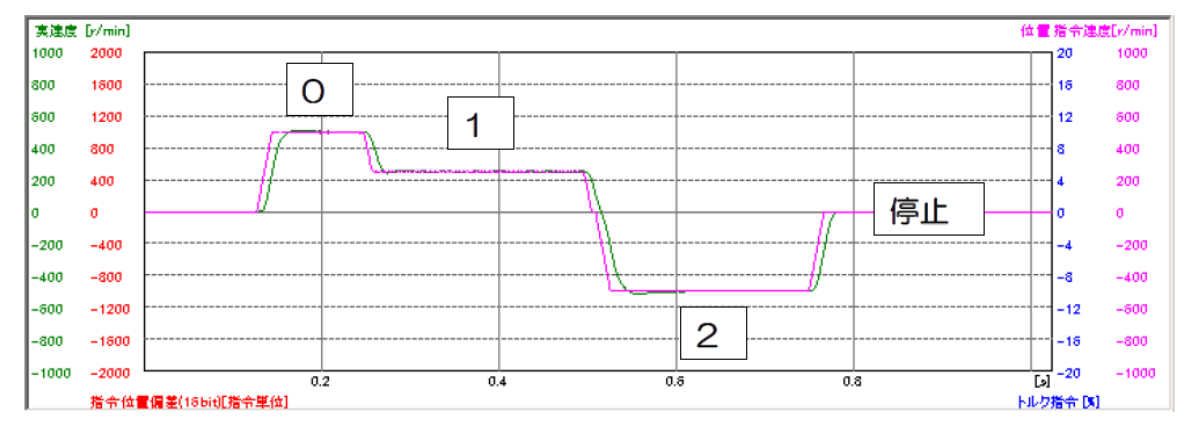

③ 相対位置決め(絶対位置決めも同様) 連続ブロック動作(ブロックNo.0~6)

デクリメントカウンタで、停止時間を設定し連続動作を 行います。

遷移条件を「3」として、指定ブロック終了後、次のブロック へ遷移します。

最終ブロックの遷移条件は3で、ジャンプ命令でブロック No.0へ飛び、繰り返します。

停止には、減速停止入力(ブロック動作終了)が必要です。

連続ブロック動作事例③~⑤は、動作内容 次第でPLCレスなどのコスト削減の提案が 可能です。

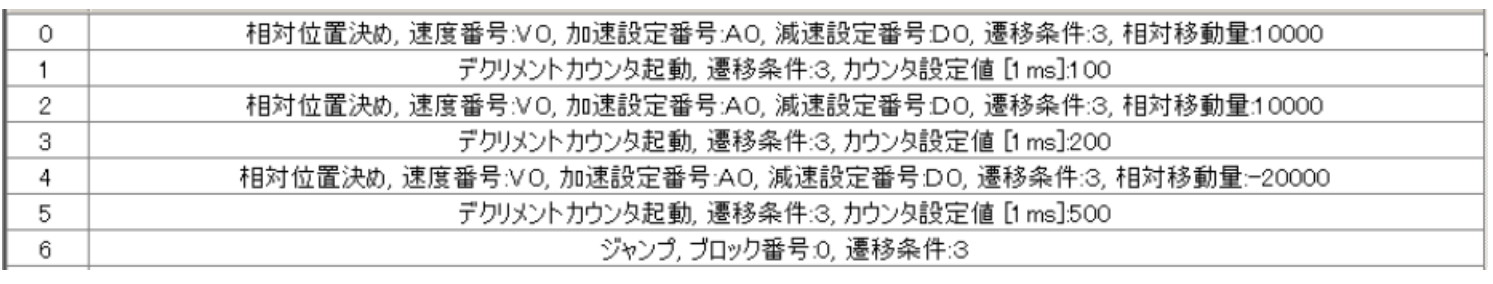

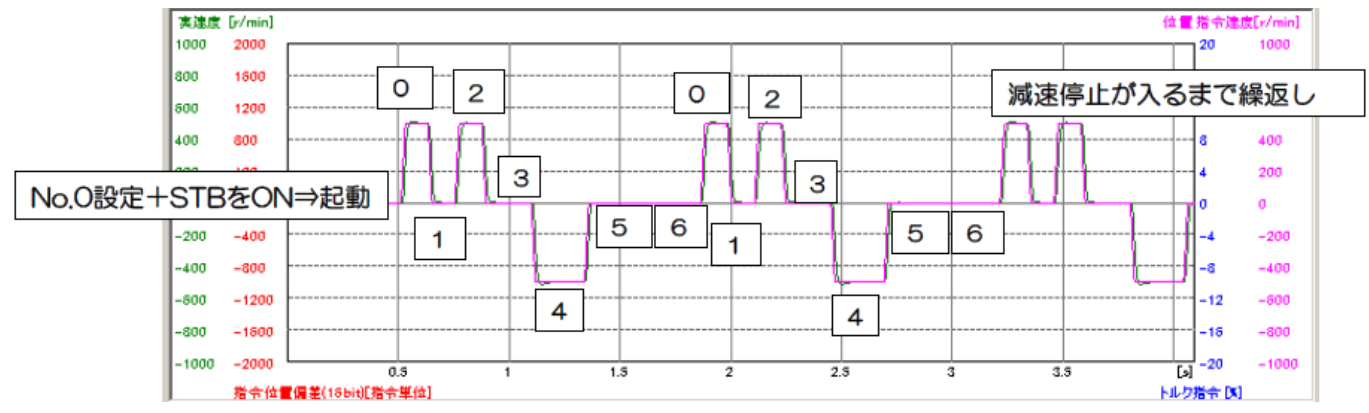

④ 相対位置決め(絶対位置決めも同様) 2入力による一時停止(ブロックNo.0~7)

デクリメントカウンタで、停止時間を設定し連続動作を行います。今回は、条件分岐を2つ作ります。 ブロックNo.0を条件分岐として、SI8(Pin31)の入力が入れば(Hになると)ブロックNo.1に移行します。 その後、繊維条件3であるのでブロックNo.7まで進み、ブロックNo.7が2つ目の条件分岐となります。 SI7(Pin30)の入力が無ければ(Lであれば)このブロックで停止し、 SI7(Pin30)がHであればブロックNo.0 へジャンプします。その後は条件分岐がHであれば以降、一連の動作を繰り返します。

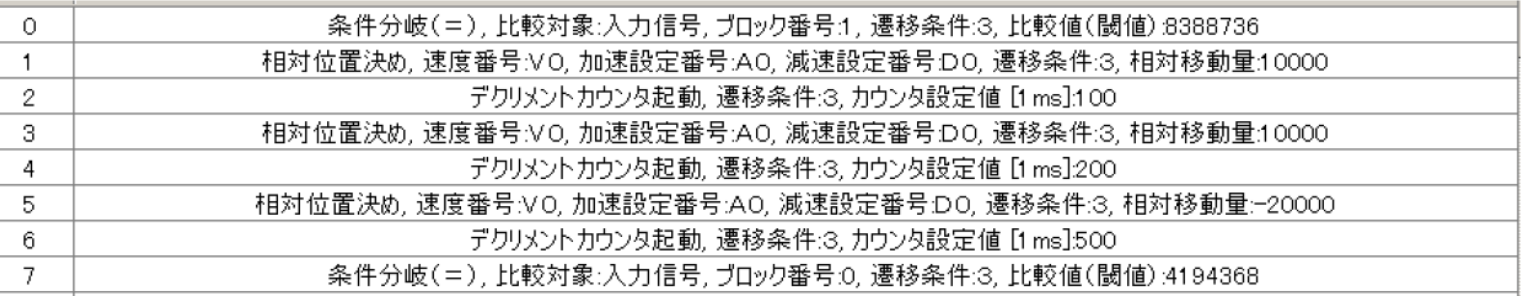

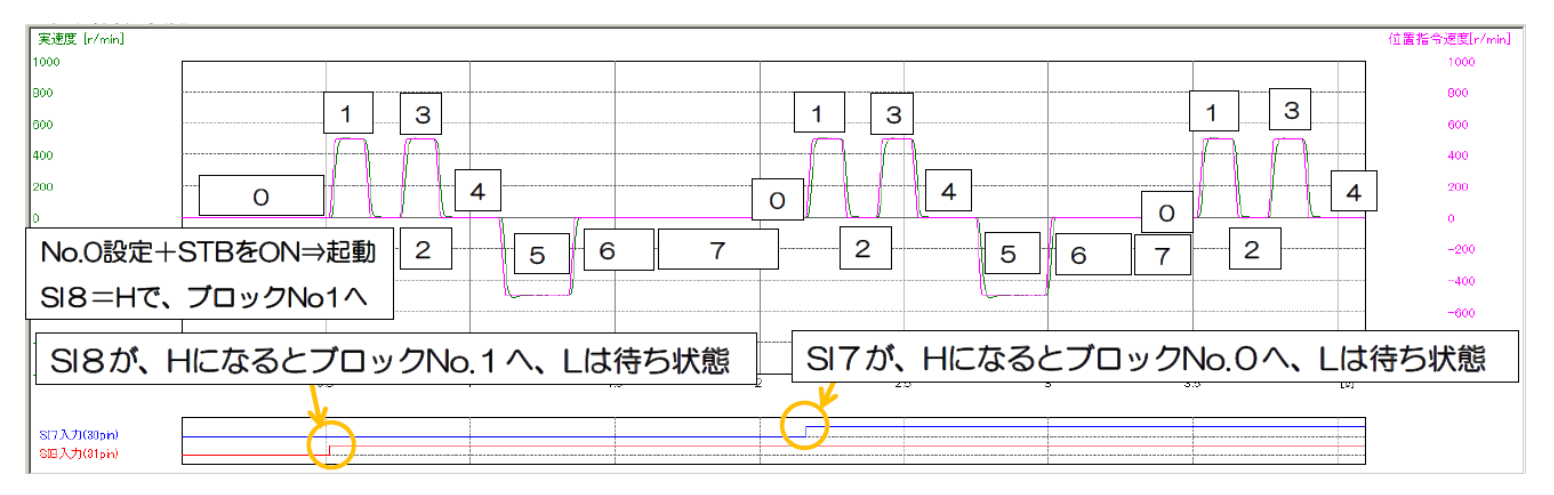

#### ⑤ JOG(一定速運転)(ブロックNo.0)

JOG起動で、一定速運転が可能です。停止には、

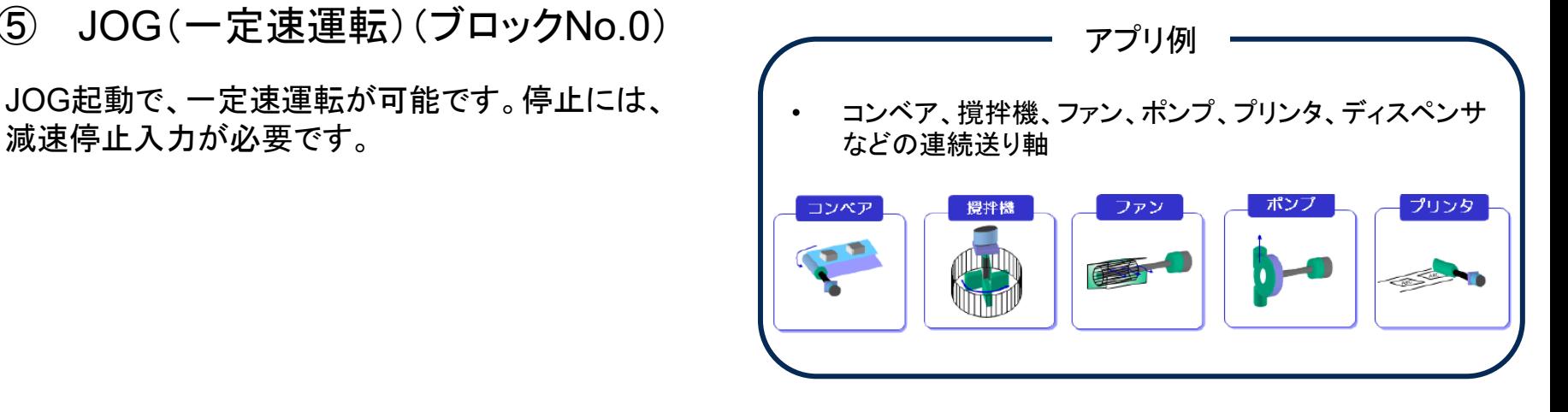

JOG, 速度番号:VO, 加速設定番号:AO, 減速設定番号:DO, JOG方向:正方向, 遷移条件:O

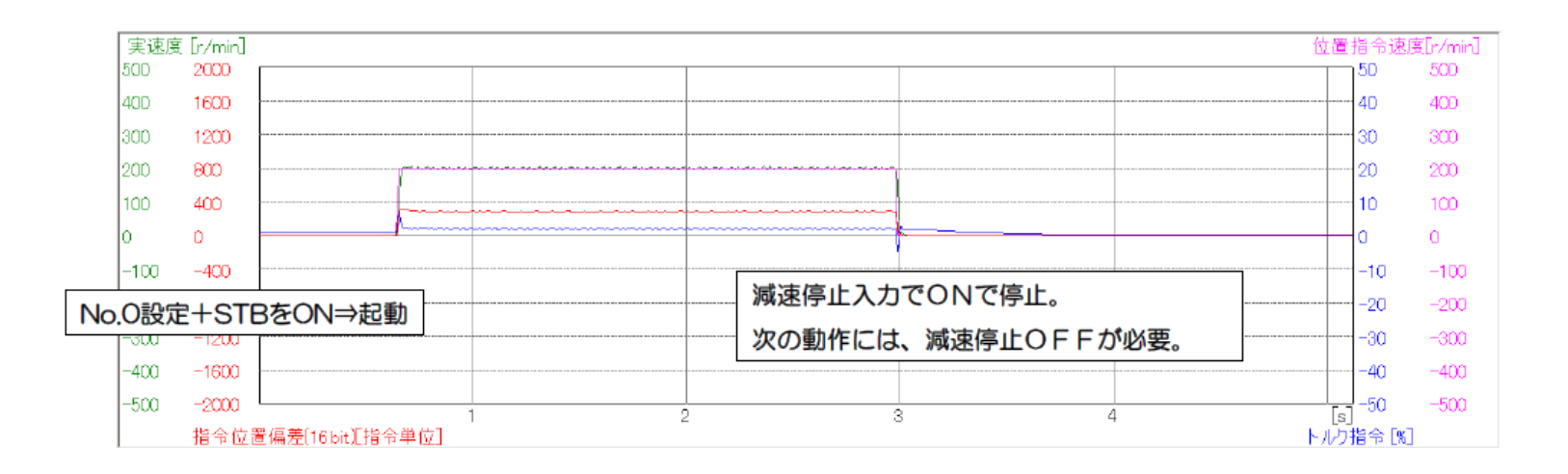

**Panasonic INDUSTRY** 

 $\Omega$ 

⑥ JOG(一定速運転) + 外部入力による変速(ブロックNo.0 ~ 5)

JOG起動で、一定速運転が可能です。停止には、 減速停止入力が必要です。 変速は2段となります。それ以上必要な場合は、条 件分岐は有効となる前に速度のパラメータを直接変 更(Modbus通信)することで可能となります。

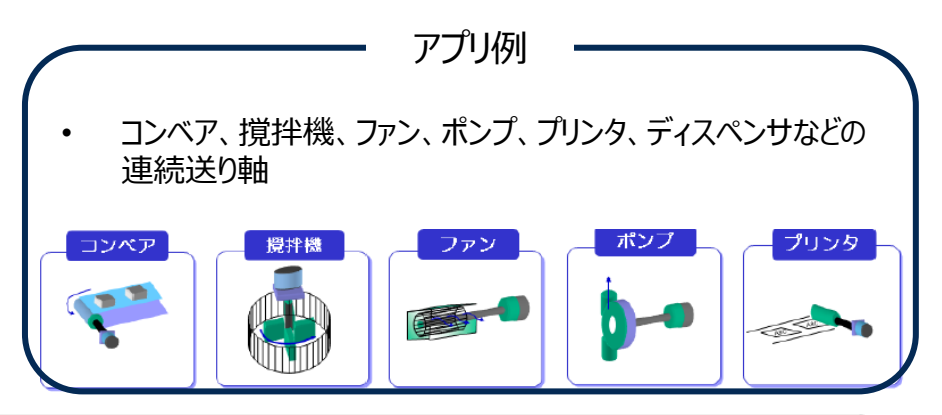

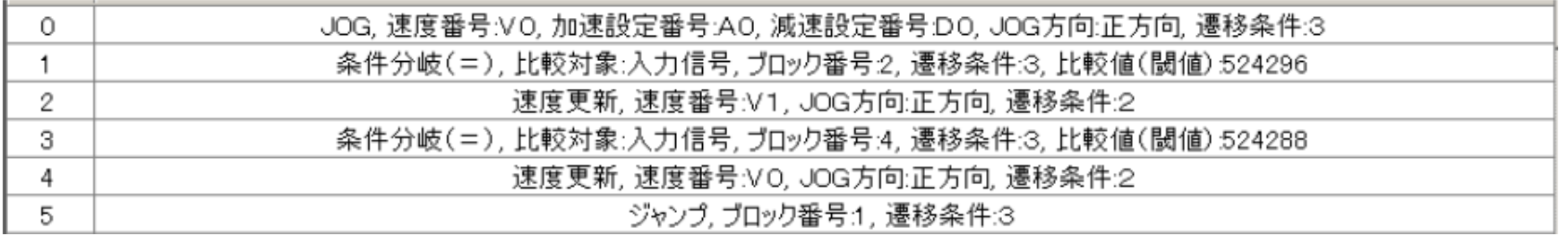

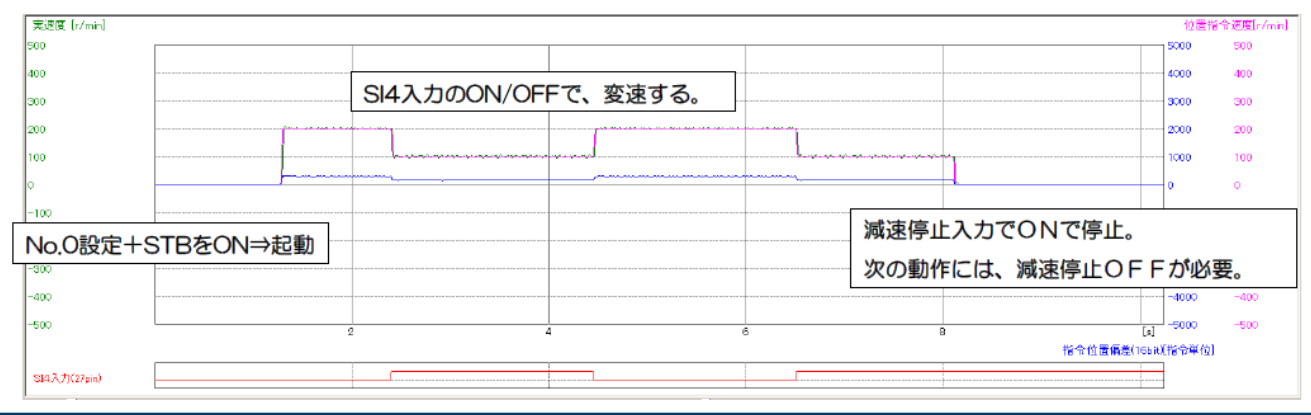

### ⑦ JOG + トルクリミット + ゼロ位置戻り(ブロックNo.50 ~ 54)

原点復帰で絶対位置ゼロを確定後、JOG起動で一定速運 転を行い、ワークに当たるとトルクリミットがかかりTLC信号がH となり減速停止する、次にタイマー1000ms後(トルク保持 時間)、絶対位置0へ戻り停止する。 トルクリミットは、Pr0.13の値を変更すれば、逐次反映される。

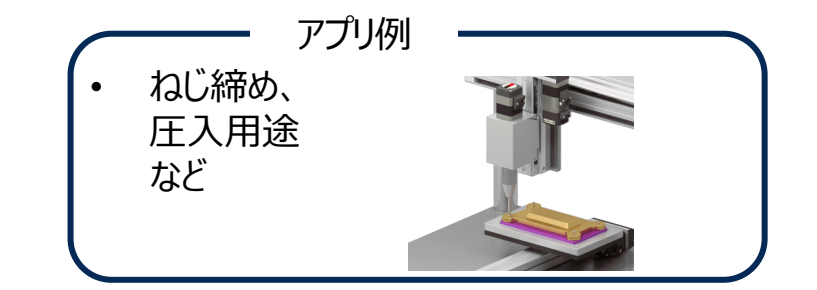

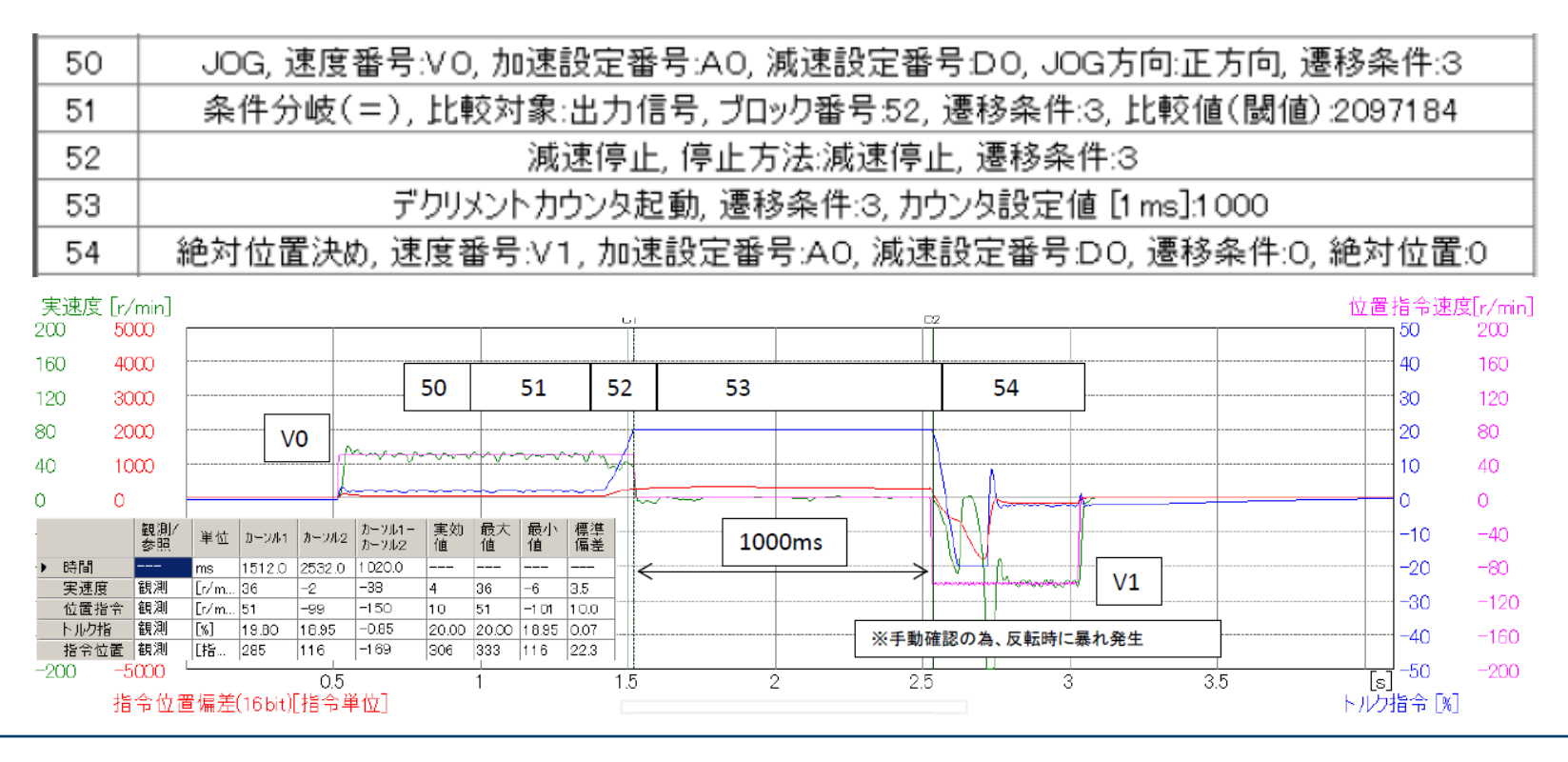

#### ⑧ 近回り機能(バッテリ:要、エンコーダ:アブソで使用)(ブロックNo.0 ~ 4)

負荷側の1回転動作範囲を1回転あたりのパルス数とアブソ 多回転データ上限値で設定すると次に指令された絶対位置 に動作する場合、CW/CCWの近い方へ動作を行う。

※ブロック動作で、多回転データクリアを使った一方向運転に は使用不可(CW/CCWの近い方へ回転する)

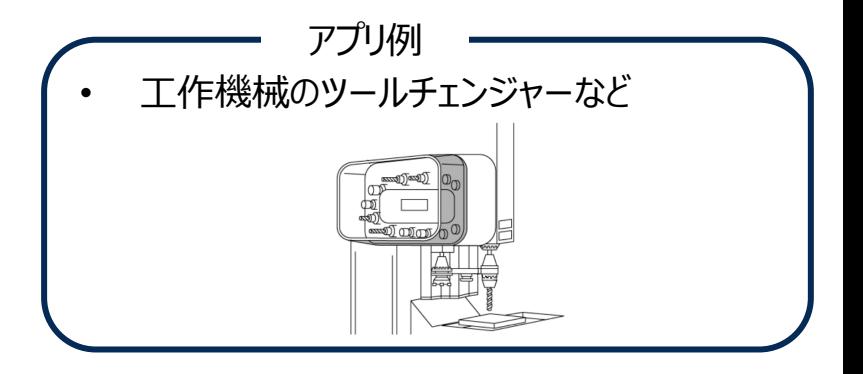

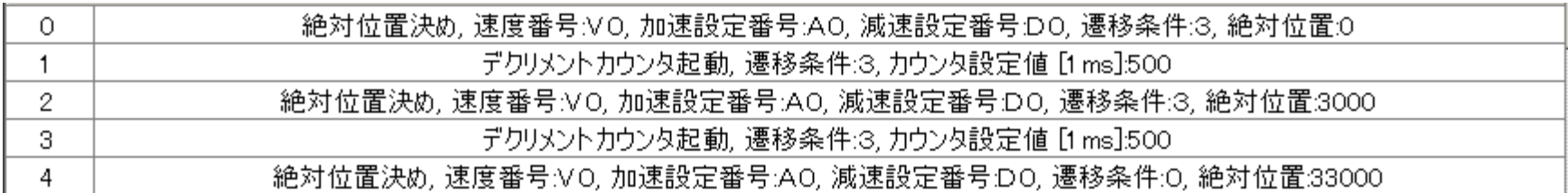

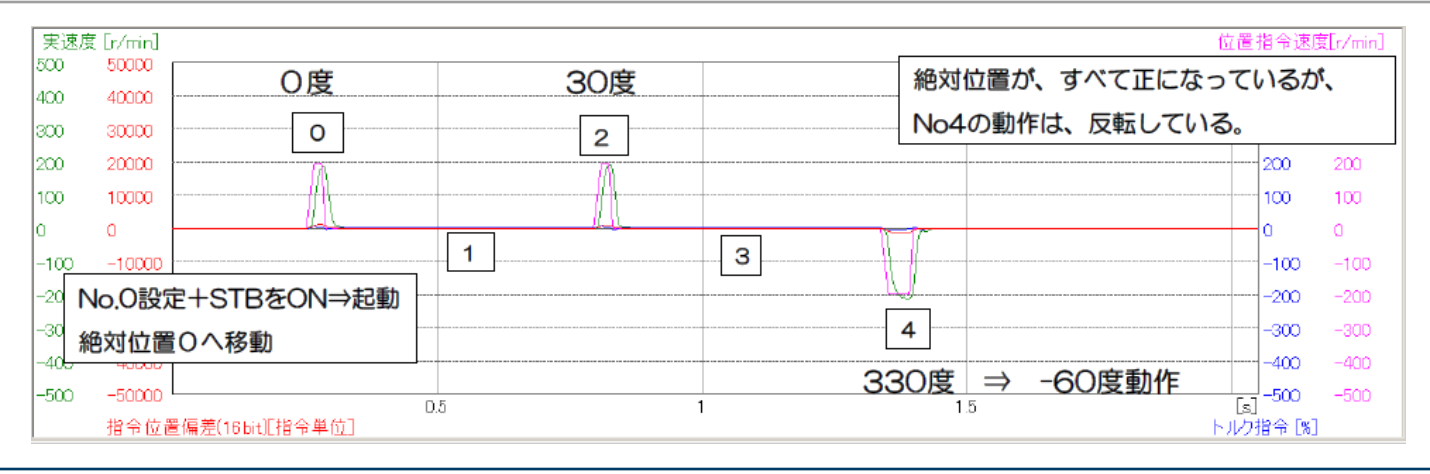

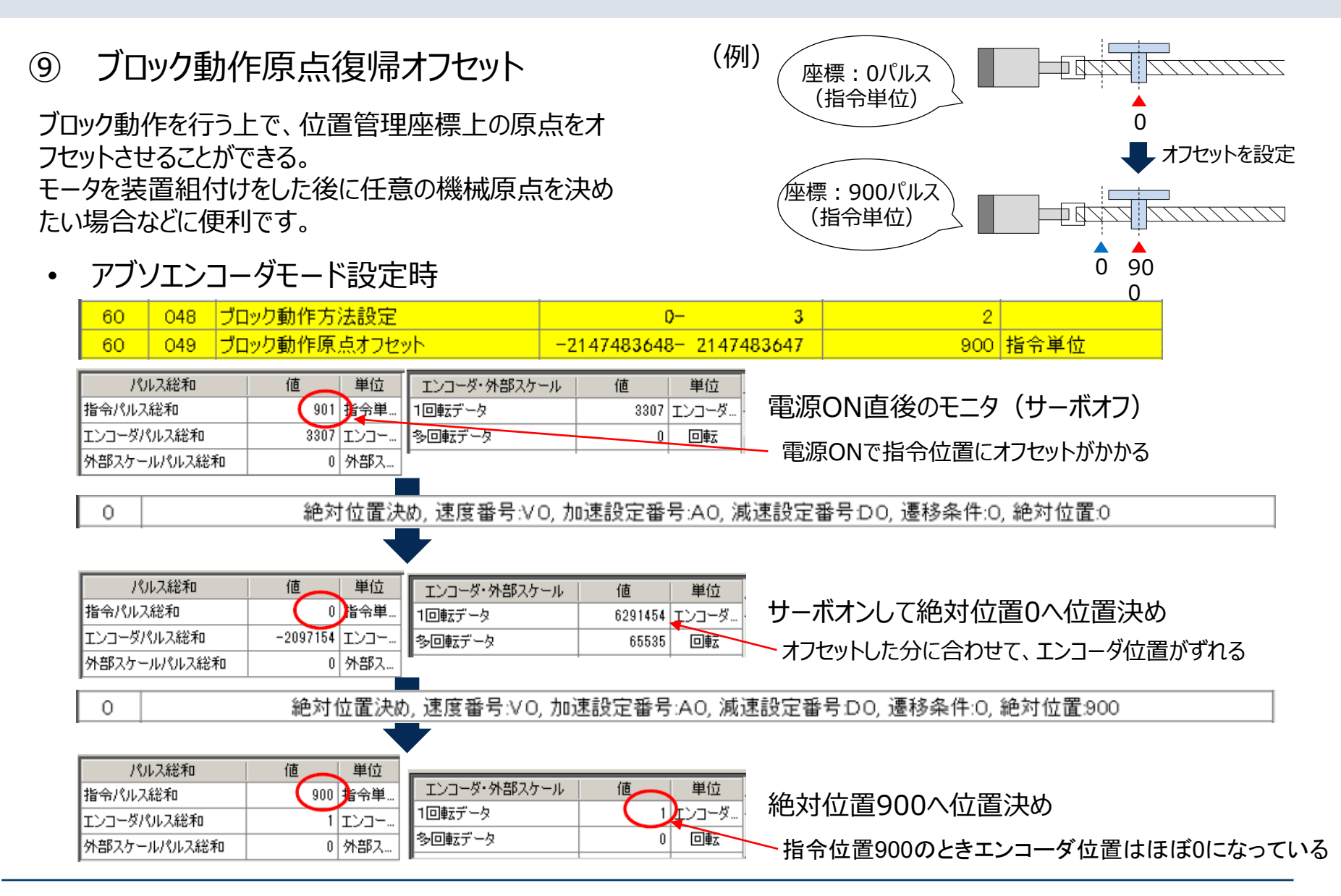

#### ⑨ ブロック動作原点復帰オフセット

• インクリエンコーダモード設定時

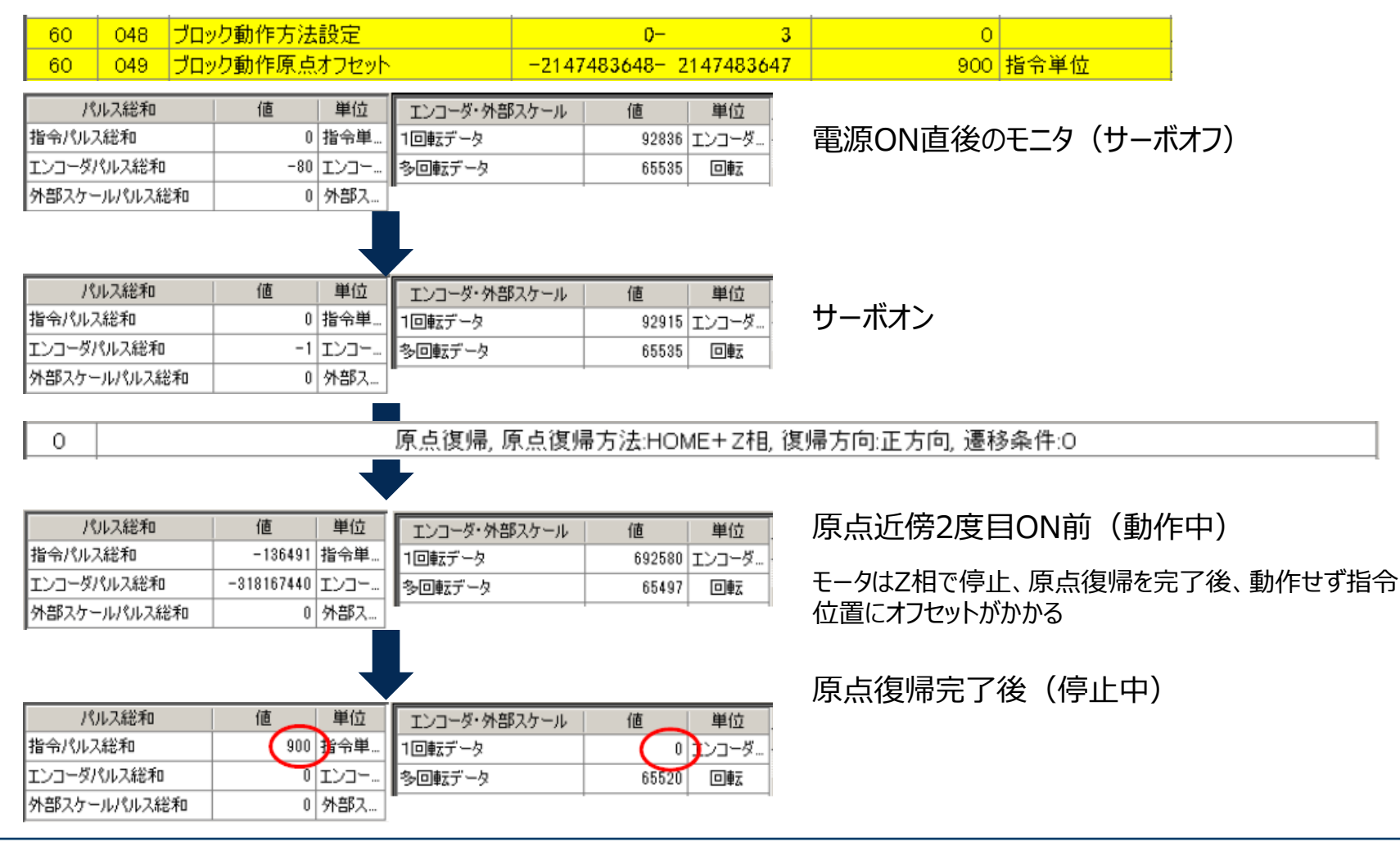

## **参考:ピンアサイン設定**

# ピンアサイン設定は、Pr 4.00 ~ Pr 4.15を使っても設定できる

※どちらを使っても同じ!

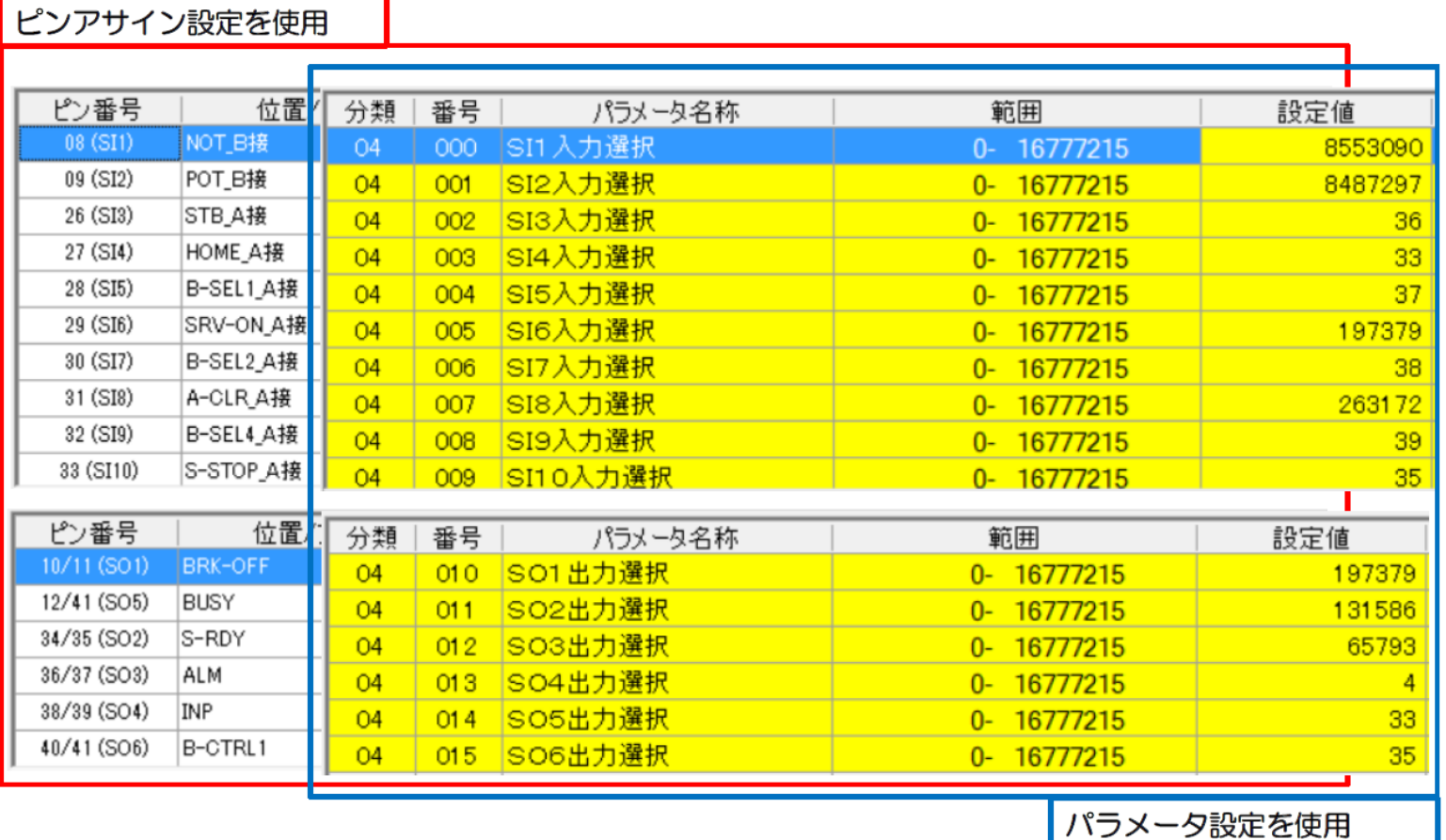